## **ماژول محصوالت**

از طریق این ماژول می توانید محصوالت مختلف را به همراه مشخصات آن ها تعریف و در قسمت های مختلف سایت نمایش دهید. **امکانات این ماژول :**

- ساخت و انتشار جدول مشخصات هر محصول )با هر تنوع(
- ارائه فایلهای مرتبط با هر محصول )به عنوان مثال: کاتالوگ الکترونیکی(
	- اظهارنظر و امتیازدهی کاربران پورتال
		- ارائه محصوالت مرتبط
	- اختصاص عکس و آلبوم تصاویر برای هر محصول
		- دستهبندی محصوالت
	- اختصاص جستجوگر مستقل برای بخش محصوالت
		- نمایش محصوالت جدید
		- اختصاص کد برای هر محصول
		- نمایش تعداد موجودی از هر محصول
	- اختصاص قیمت نهایی و قیمت قبل از تخفیف برای هر محصول
		- ارائه فهرست قیمتها برای محصوالت

**ایجاد محصول :**

برای این منظور بعد از ورود به سمپا در صفحه ی اول به بخش **سامانه های فروشگاه و محصوالت** رفته و روی شکلک **محصوالت** کلیک نمایید .

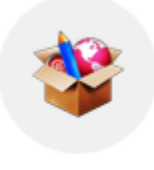

محصولات

در صفحه نمایش داده شده روی کلید جدید کلیک و یا از منوی سمت راست محصول جدید را انتخاب نمایید .

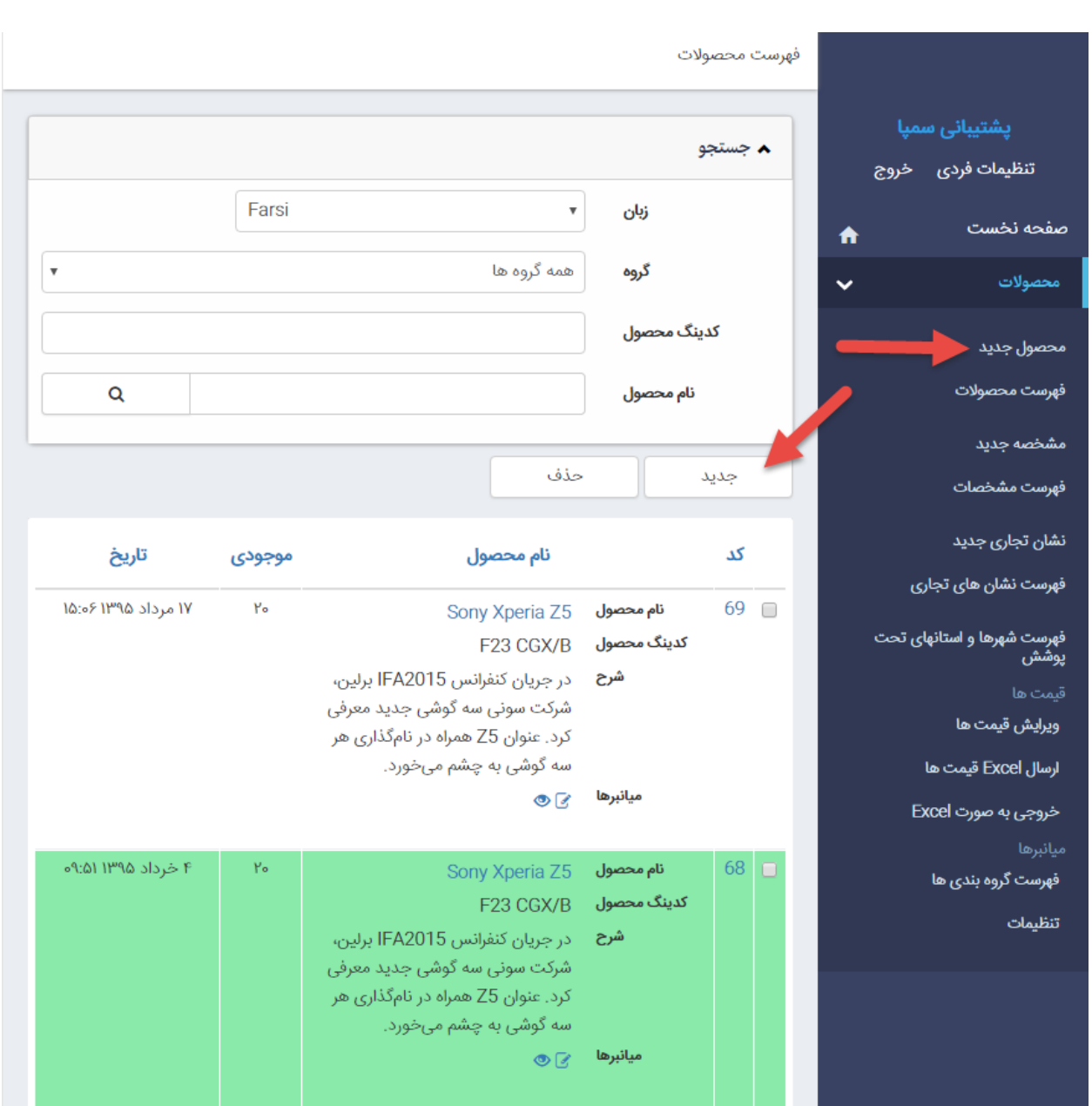

صفحه ای به صورت زیر نمایش داده می شود :

ذخيره Farsi  $\boldsymbol{\mathrm{v}}$ زبان نام محصول کدینگ محصول  $\boldsymbol{\mathrm{v}}$ نامشخص نشان تجارى قیمت نهایی تومان قیمت قبل از تخفیف تومان هزینه گارانتی تومان موجودى 14:25:52 ■ 1395/06/10 تاريخ دقيقه ∣ <del>▼</del> مدت اعتبار برچسب ها توضيح مختصر تعداد مشاهده شرح  $\mathbf{9}\cdot\mathbf{2}\cdot\mid \text{X} \text{ is a } \text{C} \text{,} \text{C} \text{,} \text{$ 建建铝铝  $\log$  Design  $\iff$  HTML  $\bigcirc$  Preview Words: 0 Characters: 0

ارتباط محصول جدید با این محصول

**زبان:** در این قسمت با توجه به این که محصول مورد نظر قرار است در سایت فارسی قرار گیرد و یا انگلیسی زبان مورد نظر را انتخاب نمایید .(استفاده در سایت های چندزبانه)

**نام محصول:** در این قسمت نام یا عنوان محصول وارد میکنید که میتواند ترکیبی از حروف فارسی و انگلیسی نیز باشد.

**کدینگ محصول:** در این قسمت کد محصول را وارد نمایید .

**نشان تجاری:** اگر محصول دارای نشان تجاری )Brand )باشد ، باید از این قسمت نشان آن را که قبال در **نشان تجاری جدید** ایجاد کردهاید ، انتخاب نمایید . برای این منظور از منوی سمت راست گزینه ی **نشان تجاری جدید** را انتخاب نمایید . [\)راهنمای](#page-12-0) ایجاد نشان تجاری جدید)

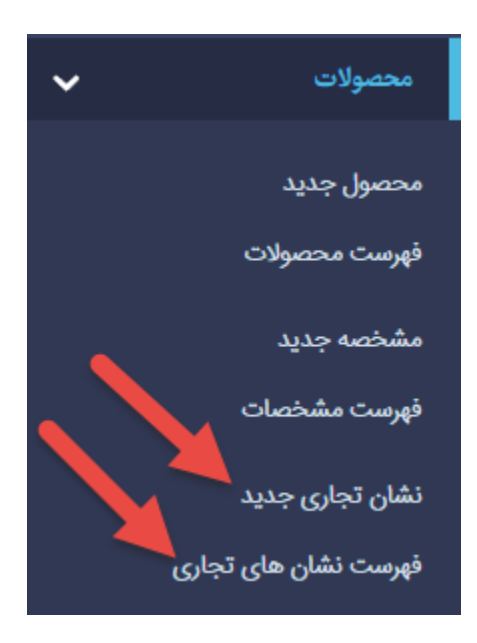

**قیمت نهایی:** در این قسمت میتوان قیمت نهایی یک محصول را وارد نمود که **الزامی نمیباشد**.

**قیمت قبل از تخفیف :** در این قسمت میتوان قیمت قبل از تخفیف یک محصول را وارد نمود که **الزامی نمیباشد**.

**هزینه گارانتی:** اگر محصولی دارای هزینه گارانتی باشد، مبلغ را در این قسمت وارد کنید، که **الزامی نمیباشد**.

**موجودی :** در این قسمت میتوان میزان موجودی محصول را در انبار وارد نمود.

**تاریخ :** زمان وارد کردن محصول و مشخصات آن در این قسمت ثبت میشود.

**مدت اعتبار :** مدت زمان نمایش یک محصول درسایت را مشخص می کند . به عنوان مثال شما از یک محصول به تعداد محدود و برای یک بازه ی زمانی 10 روزه می خواهید فروش داشته باشید ، بنابراین مدت اعتبار را در این قسمت 10 روز وارد می نمایید . مدت اعتبار می تواند بر اساس دقیقه ، ساعت ، روز ، ماه و سال باشد .

**برچسب ها :** در این قسمت می توانید کلمات مرتبط با محصول خود را به عنوان برچسب وارد نمایید و در هنگام نمایش محصول کاربر با کلیک بر روی برچسب مربوطه می تواند به کلیه ی محصوالتی که این برچسب را دارند دسترسی داشته باشد . به عنوان مثال برچسب سونی وایو برای محصول Sony Xperiaz5 .

**توضیح مختصر:** در این قسمت می توان خالصه ای از ویژگی های محصول را وارد نمود .

**شرح :** در این بخش میتوان توضیحات کلی درباره یک محصول را وارد کرد.

بعد از ورود اطالعات اولیه محصول و ذخیره آن ، کادرهای **تصویر** ، **آلبوم** و **گروه** در سربرگ مشخصات کلی فعال می شود .

**تصویر:** تصویر محصول را ابتدا در ماژول رسانه وارد کرده و از این قسمت آن را انتخاب کنید. امکان درج تصویر به طور مستقیم از رایانه ی شخصی شما نیز وجود دارد که برای این منظور از قسمت **الصاق فایل از کامپیوتر** استفاده نمایید . معموال از روش اول برای درج تصویر استفاده می شود به دلیل اینکه یک نسخه از فایل در ماژول رسانه باقی خواهد ماند و شما در قسمت های دیگر

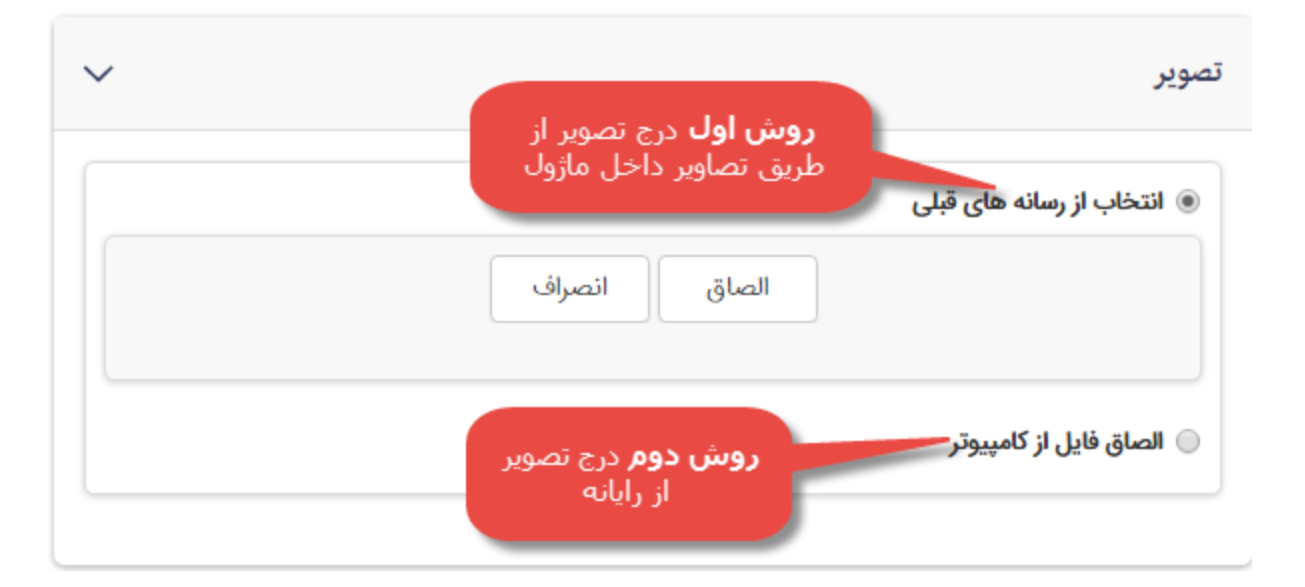

سایت بر اساس نیازتان تصویر مربوطه را به کار خواهید برد .

**آلبوم:** از طریق این گزینه میتوان آلبومی را که قبال از طریق ماژول آلبوم برای یک محصول ایجاد کرده اید را به محصول اضافه نمایید.

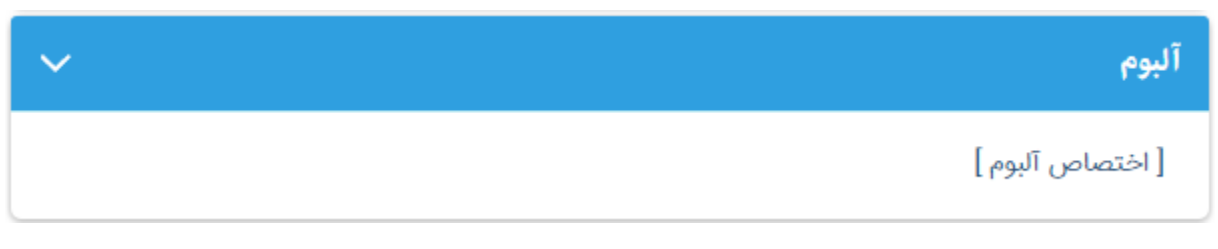

**گروه :** در این قسمت می توانید گروه محصول را که قبال از طریق ماژول گروهبندی ، ایجاد کردهاید را انتخاب نمایید . برای این منظور ابتدا روی کلید **افزودن گروه** کلیک کرده ، سپس در صفحه باز شده گروه موردنظر را انتخاب نمایید و در انتها روی کلید افزودن گروه کلیک نمایید .

جهت حذف گروه ، گروه مورد نظر را انتخاب و روی کلید **حذف گروه** کلیک نمایید .

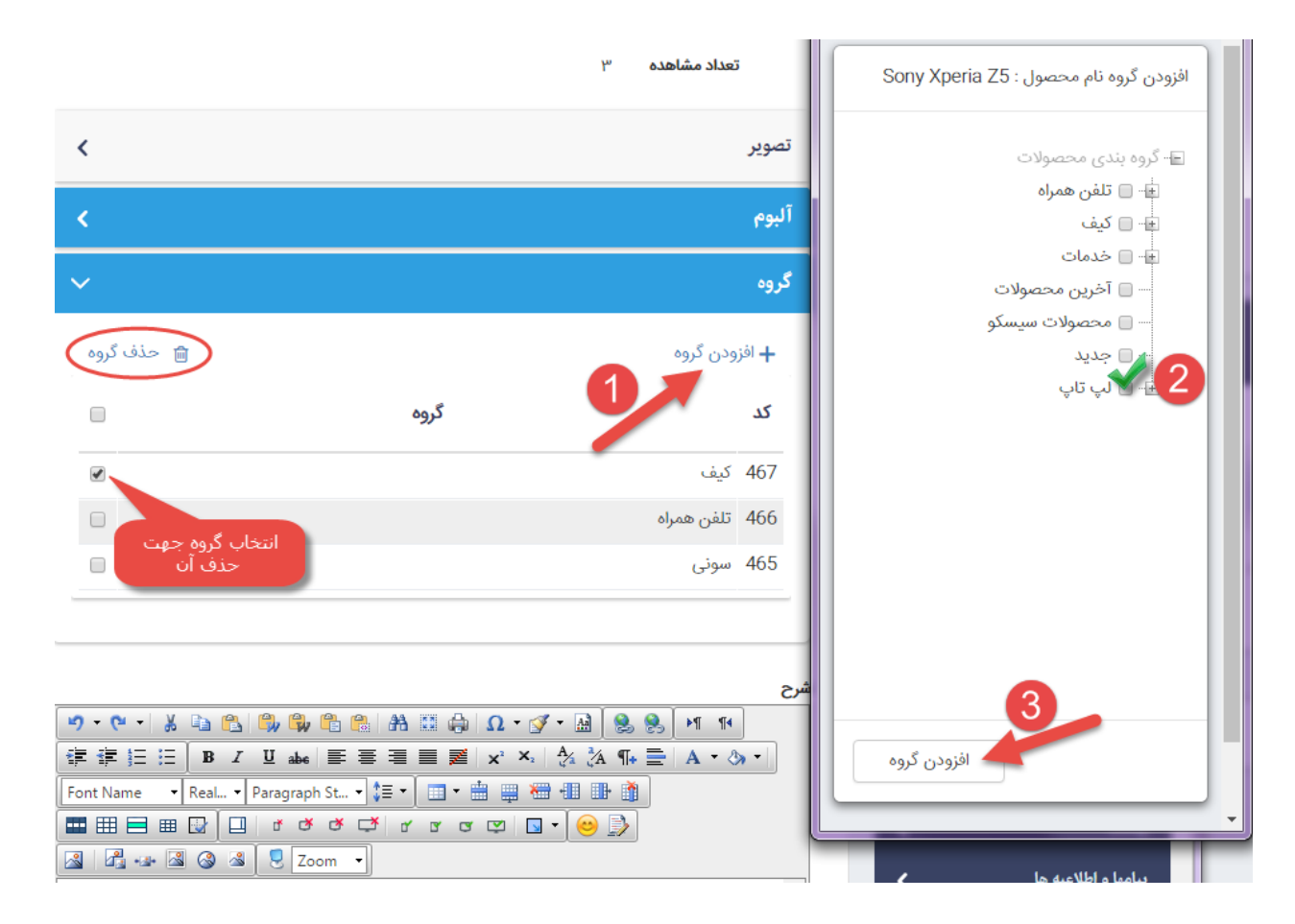

**کلیدهای دیگر در باالی صفحه محصوالت جدید :**

ارتباط محصول جدید با این محصول

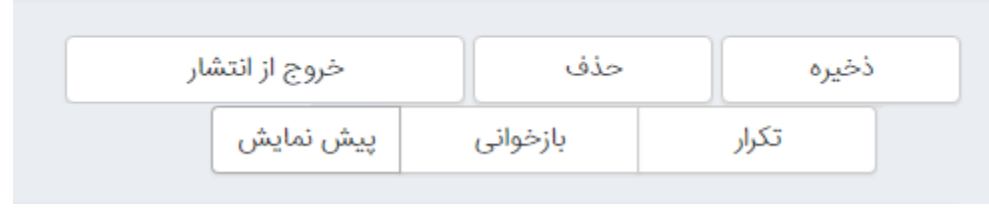

**خروج از انتشار:** با کلیک روی این گزینه ، محصول غیر فعال و دیگر در سایت نمایش داده نمی شود ولی همچنان در فهرست محصوالت سمپا قابل رویت و انتشار مجدد است.

**تکرار:** اگر اطالعات یک محصول مشابه با اطالعات محصولی باشد که قبال اضافه شده است و فقط در بعضی موارد جزئی با هم متفاوت باشند ، میتوان به جای افزودن محصول جدید از این گزینه استفاده کرد و محصول را تکرار نمود ، سپس تغییرات را روی آن محصول انجام داد . در اینصورت نیازی نیست که تمام اطالعات و گروهبندی محصول را مجددا تکرار نماییم که این عمل موجب صرفهجویی در زمان میشود .

**بازخوانی:** برای بازخوانی صفحه در صورت نیاز روی این گزینه کلیک نمایید .

**پیش نمایش :** با کلیک روی این کلید ، پیش نمایشی از محصول ایجاد شده خواهید دید .

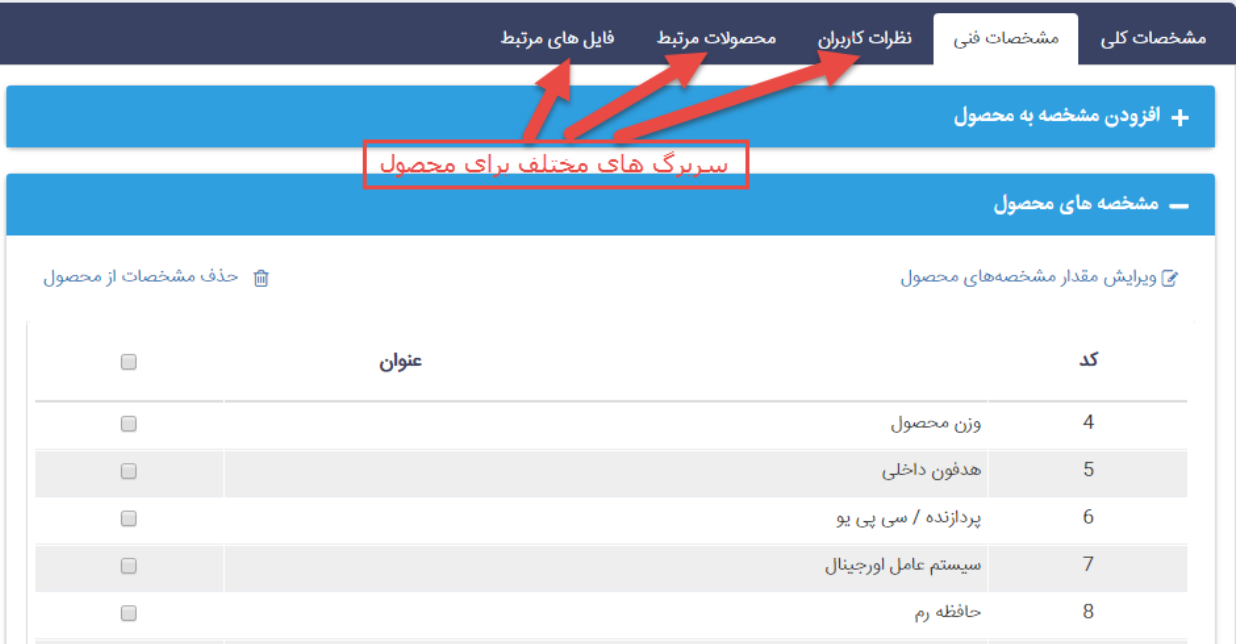

بعد از ذخیره محصول ، سربرگ های زیر برای اطالعات تکمیلی مشتری نمایش داده می شود :

### **مشخصات فنی :**

بعد از ذخیره محصول این سربرگ نمایش داده می شود . عالوه بر اطالعات کلی محصول ، میتوان برای هر گروه از محصوالت مشخصههایی مانند مدل ، سازنده ، رنگ ، ظرفیت و... تعریف کرد و در محصوالتی که مشخصه ها مشترک هستند ، استفاده نمود . تعریف مشخصهها برای هر محصول ، به مشتریان در مقایسه محصوالت با یکدیگر کمک میکند . اگر برای محصوالت ، مشخصه تعریف کرده باشید میتوانید از طریق این بخش مشخصهها را به محصول اضافه نمایید . این مشخصات توسط کاربران سمپا قابل تعریف هستند که در ادامه به آموزش آن خواهیم پرداخت . (راهنمای ایجاد مشخصه جدید)

افزودن مشخصه به محصول :

برای اضافه کردن مشخصه به محصول بعد از انتخاب آن از **فهرست محصوالت** ، در سربرگ **مشخصات فنی** ، روی کادر افزودن مشخصه به محصول کلیک نمایید . از گزینه گروه ، گروه مشخصات محصوالت را که قبال در ماژول گروه بندی تعریف کردهاید ، انتخاب کنید )مورد 1 در تصویر( و با کلیک بر روی جستجو مشخصه های این گروه نمایش داده میشود ، سپس مشخصههایی را که میخواهید به محصول اضافه نمایید را تیک زده (مورد 2 در تصویر) و بر روی کلید افزودن مشخصه به محصول کلیک نمایید(مورد 3 در تصویر).

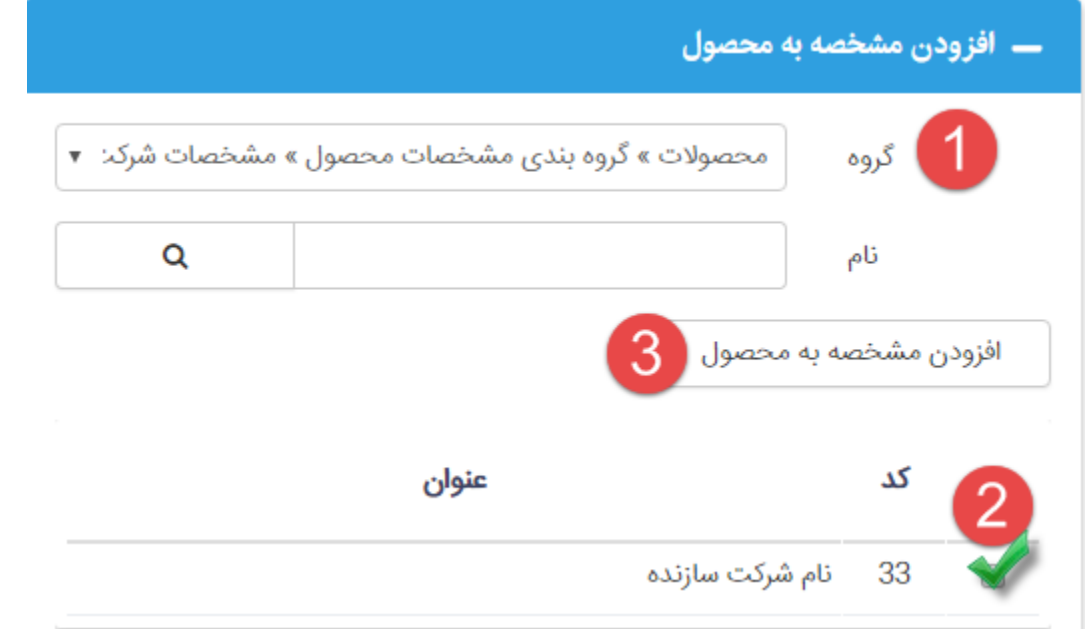

ویرایش مقدار مشخصه های محصول

برای ویرایش مقدار مشخصه های محصول بعد از انتخاب آن از **فهرست محصوالت** ، در سربرگ **مشخصات فنی** روی کلید ویرایش مقدار مشخصه های محصول کلیک (مورد1 در تصویر) سپس در صفحه باز شده مقدار را در کادر روبروی هر مشخصه وارد نمایید (مورد2 در تصویر) و در انتها روی کلید ذخیره کلیک نمایید .(مورد 3 در تصویر)

حذف مشخصه از محصول

برای حذف مشخصه های محصول بعد از انتخاب آن از **فهرست محصوالت** ، در سربرگ **مشخصات فنی** ، مشخصه های مورد نظر را انتخاب نمایید ) تیک بزنید ( و روی کلید **حذف مشخصات از محصول** کلیک نمایید .

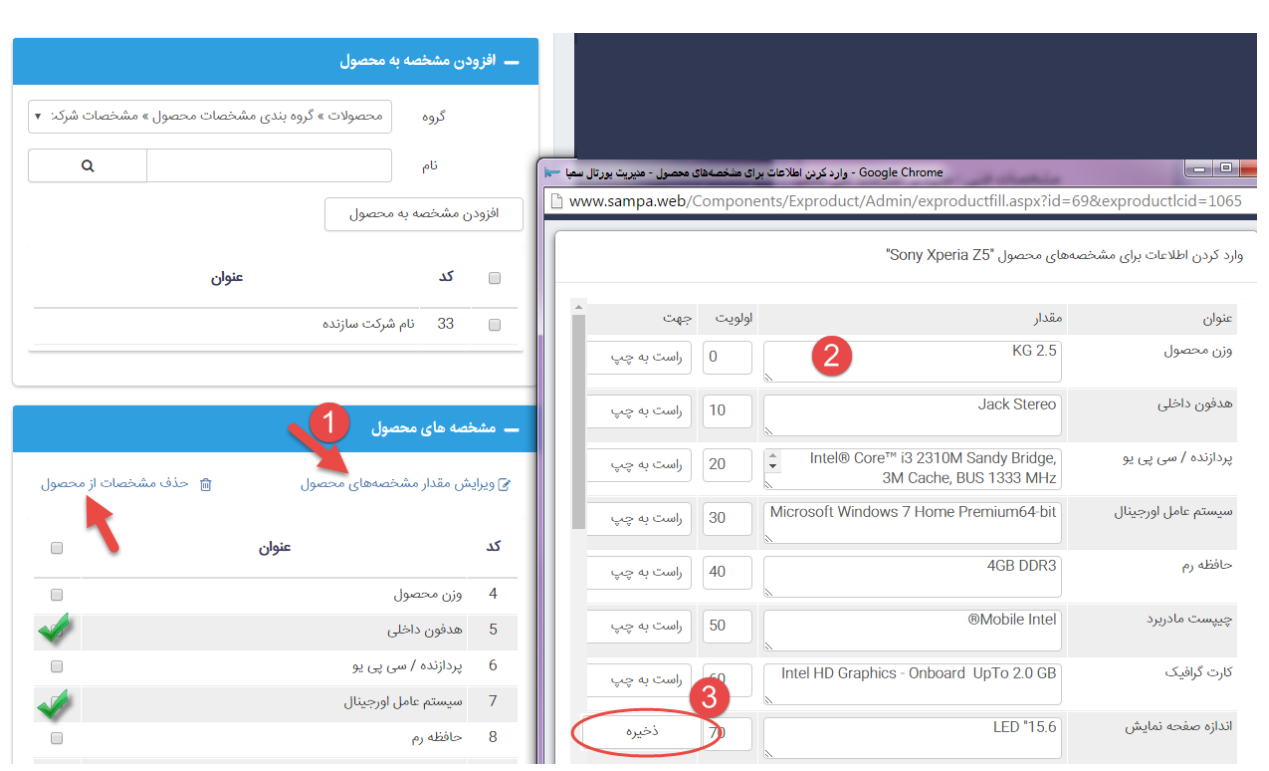

# **نظرات کاربران :**

بعد از ذخیره محصول این سربرگ نمایش داده می شود . بینندگان سایت می توانند در مورد محصول مورد نظر اظهار نظر داشته باشند و این نظرات در سربرگ اظهارنظر قرار می گیرد.

مدیر سایت می تواند به اظهارنظر مربوطه پاسخ دهد ، آن را حذف کند و یا جهت نمایش در سایت ویرایش و سپس انتشار دهد . همچنین امکان رد انتشار نیز وجود دارد که در صورتی که دکمه رد انتشار را کلیک نماید ، اظهار نظر در سایت نمایش داده نخواهد شد.

**نکته : به صورت پیش فرض اظهار نظر در سایت نمایش داده نمی شود**

#### **محصوالت مرتبط :**

بعد از ذخیره محصول این سربرگ نمایش داده می شود و در صورتی که محصول دیگری داشته باشید که مشابه یا مرتبط با محصول جدید باشد از این قسمت ، آن را انتخاب نمایید (مورد 1 در تصویر) و سپس روی کلید افزودن کلیک نمایید (مورد 2 در تصویر) .

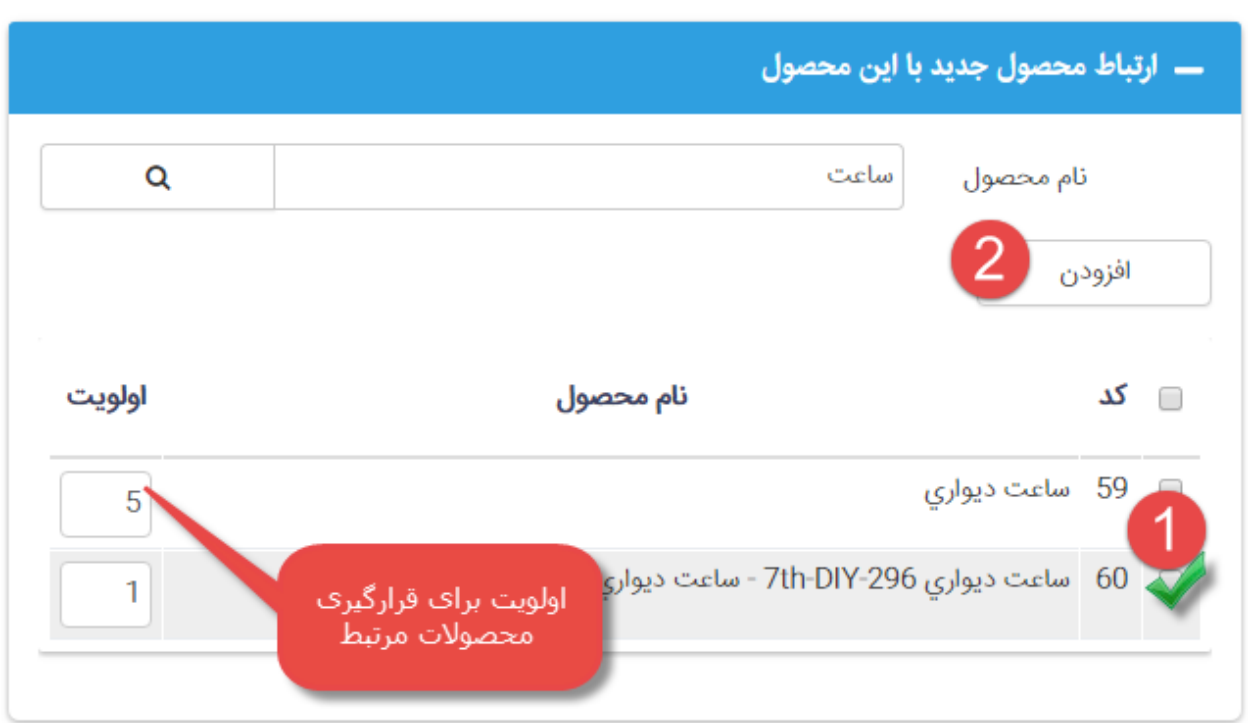

# **فایلهای مرتبط :**

بعد از ذخیره محصول این سربرگ نمایش داده می شود . اگر برای یک محصول فایلهای جداگانهای نیز مثل فایل تصویر ، pdf یا wordداشته باشید که بخواهید در کنار محصول قابل نمایش باشد ، آن فایل را می توانید از این قسمت درج نمایید . به عنوان مثال کاتالوگ محصول و...

## **فهرست محصوالت :**

در این قسمت میتوانید فهرست تمامی محصوالت را به همراه مشخصات شان از قبیل نام ، کد ، شرح و موجودی محصول را مشاهده نموده و با کلیک بر روی هر محصول، آن را ویرایش نمایید.

علاوه بر این امکان وارد کردن مقادیر برای مشخصه های محصول (مورد 1 در تصویر) و همچنین مشاهده ی آن ها (مورد2 در تصویر(نیز وجود دارد .

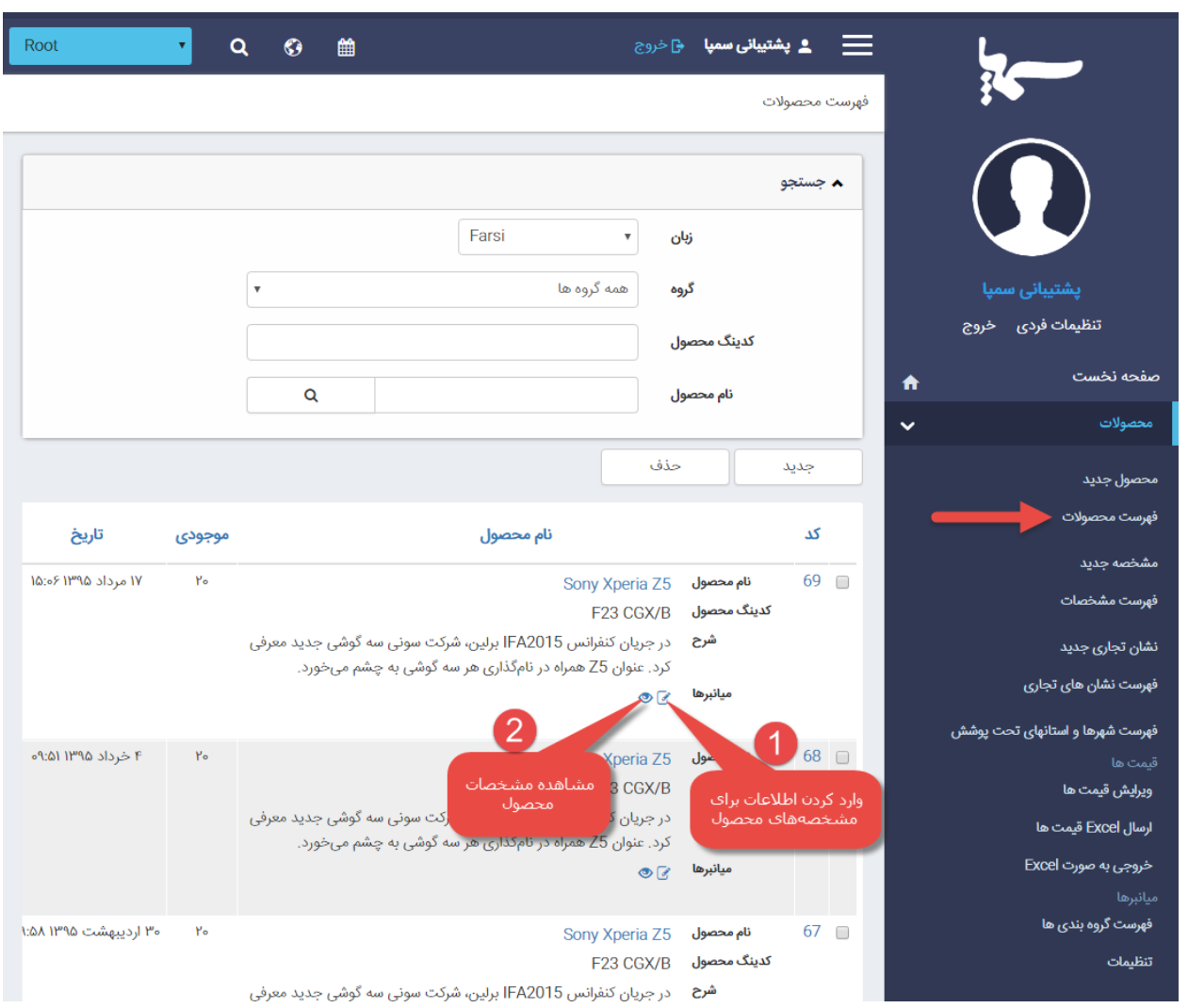

#### **مشخصه جدید :**

<span id="page-10-0"></span>در این قسمت می توانید مشخصه های مربوط به هر محصول را تعریف و سپس در سربرگ مشخصات فنی در تعریف محصول جدید ، آن ها را انتخاب و مقدار دهی نمایید .

برای این منظور از منوی سمت راست گزینه ی **مشخصه جدید** را انتخاب نمایید .

**زبان :** در این قسمت با توجه به این که مشخصه مورد نظر قرار است در سایت فارسی قرار گیرد و یا انگلیسی زبان مورد نظر را انتخاب نمایید . (استفاده در سایت های چندزبانه)

**جهت :** در این قسمت جهت نوشتن مقدار مشخصه را تعیین می کنید که برای مقادیر فارسی راست به چپ و برای مقادیر انگلیسی چپ به راست را انتخاب نمایید .**)**مورد1 در تصویر**(**

**نام :** در این قسمت با توجه به عملکرد مشخصه نامی برای آن در نظر می گیرید .**)**مورد2 در تصویر**(**

**گروه :** قبل از افزودن مشخصه ، ابتدا باید مشخصات محصول را گروهبندی نمایید تا بتوانید برای هر نوع از گروه مشخصات ، مشخصههای جداگانهای را تعریف نمایید. **)**مورد3 در تصویر**(**

و در انتها روی کلید **ذخیره** کلیک نمایید .

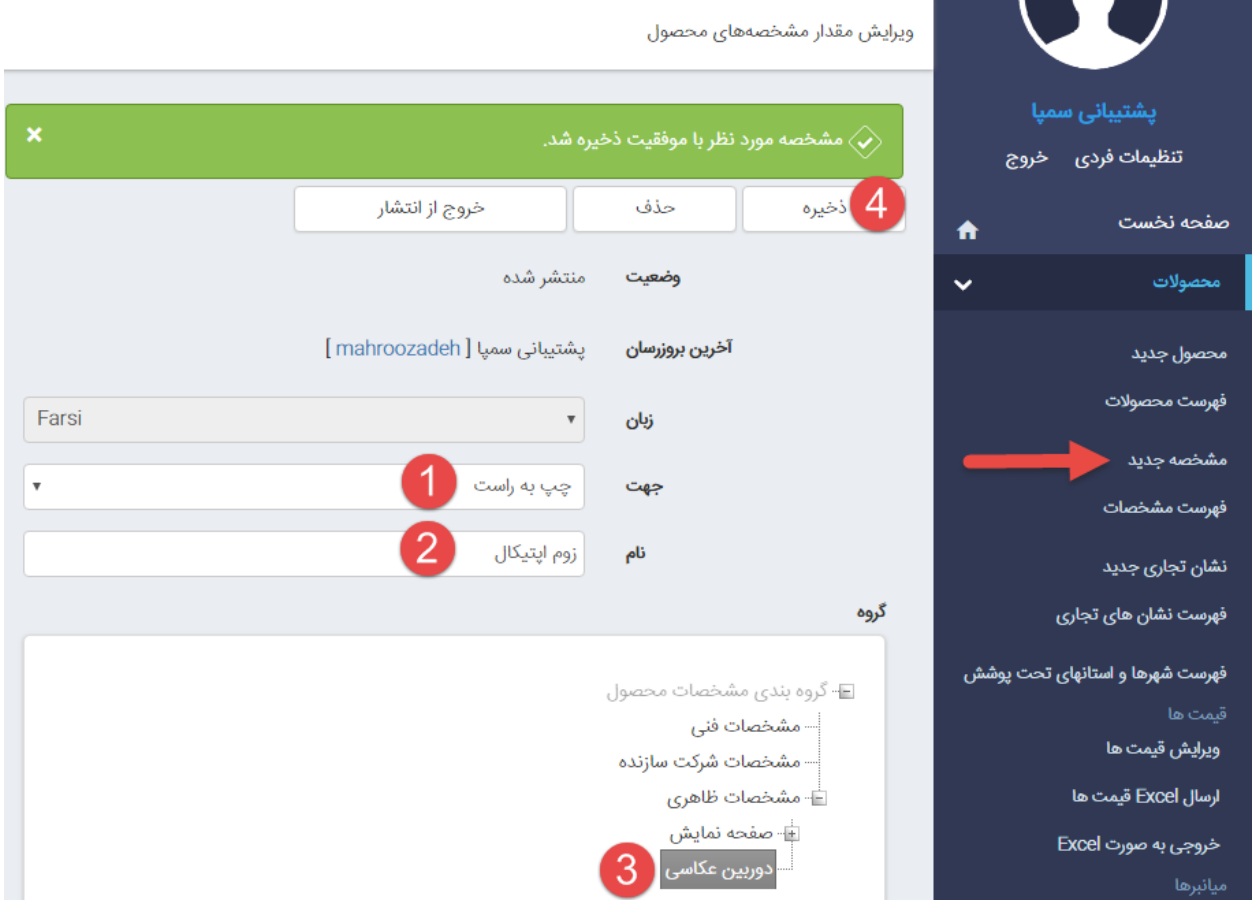

**نکته : کلید های حذف و خروج از انتشار بعد از ذخیره مشخصه نمایش داده می شوند .**

**حذف : مشخصه مورد نظر را حذف می کند .**

**خروج از انتشار : موقتا مشخصه نمایش داده نمی شود ولی عمال در فهرست مشخصه ها قرار دارد .**

**فهرست مشخصات :**

این قسمت فهرست همه مشخصاتی را که برای محصوالت مختلف ایجاد کردهاید را نشان میدهد که میتوان با کلیک بر روی هر مشخصه، آن را باز کرده و ویرایش نمود .

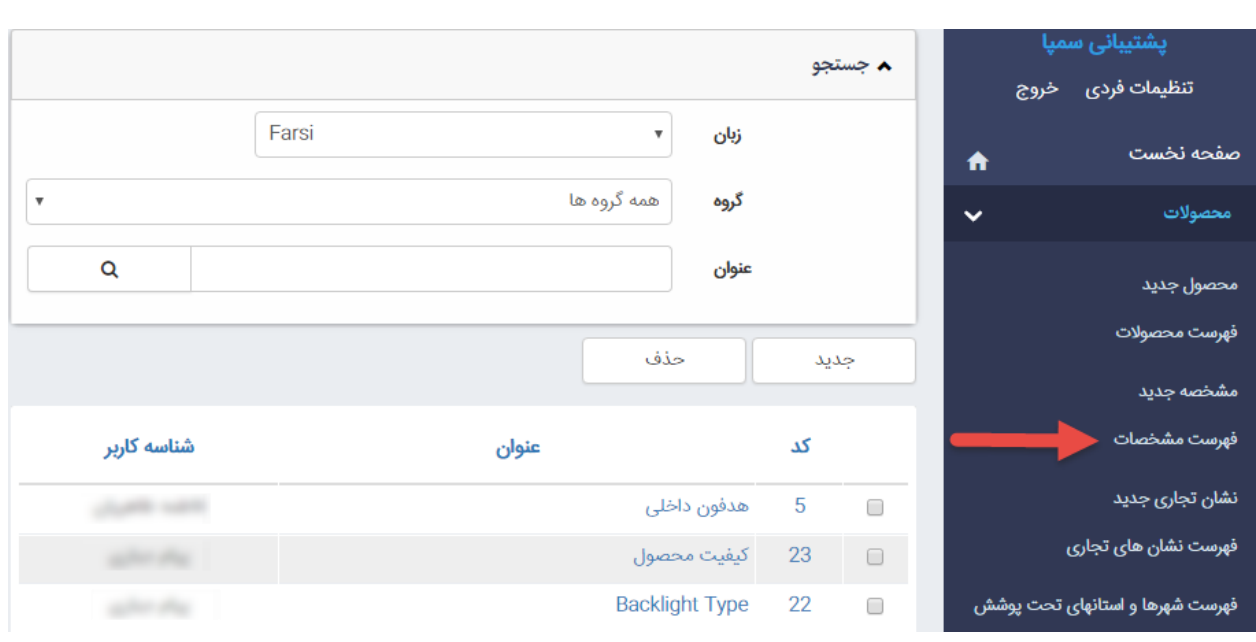

### <span id="page-12-0"></span>**نشان تجاری جدید :**

اگر محصوالت دارای نشان تجاری شرکت یا کارخانه سازنده باشند ، میتوان تصویر و مشخصات آن شرکت را در این قسمت وارد کرد تا در هنگام نمایش محصول، نشان تجاری آن نیز قابل نمایش باشد.

**زبان :** در این قسمت با توجه به این که نشان تجاری مورد نظر قرار است در سایت فارسی قرار گیرد و یا انگلیسی زبان مورد نظر را انتخاب نمایید . (استفاده در سایت های چندزبانه)

**عنوان نشان تجاری** : میتوان نام تولیدکننده محصوالت یا نشان تجاری را در این قسمت وارد کرد.

**آدرس سایت** : اگر تولیدکننده محصوالت دارای سایت الکترونیکی باشد، در این قسمت آدرس کامل آن سایت وارد میشود تا هنگام نمایش محصوالت و با کلیک بر روی نشان تجاری محصول ، بتوان سایت مربوط به تولیدکننده محصوالت را مشاهده نمود.

**تاریخ** : زمانی را که در آن روز نشان تجاری محصول را وارد کردهاید را نمایش میدهد.

**وضعیت** : در حالت پیشفرض، نشان تجاری فعال و قابل نمایش است، در صورت نیاز میتوان آن را غیرفعال کنید تا در سایت قابل نمایش نباشد.

**شرح** : در این قسمت میتوان توضیحاتی را در مورد نشان تجاری محصول یا تولیدکننده محصول وارد نمود.

**تصویر کوچک** : در حالت کلی نشان تجاری محصول، یا برند محصول دارای تصاویر کوچکی میباشند که در این قسمت وارد میشود.

**تصویر بزرگ** : اگر نشان تجاری تصویر بزرگتری داشته باشد، در این قسمت وارد میشود تا در سایت قابل نمایش باشد.

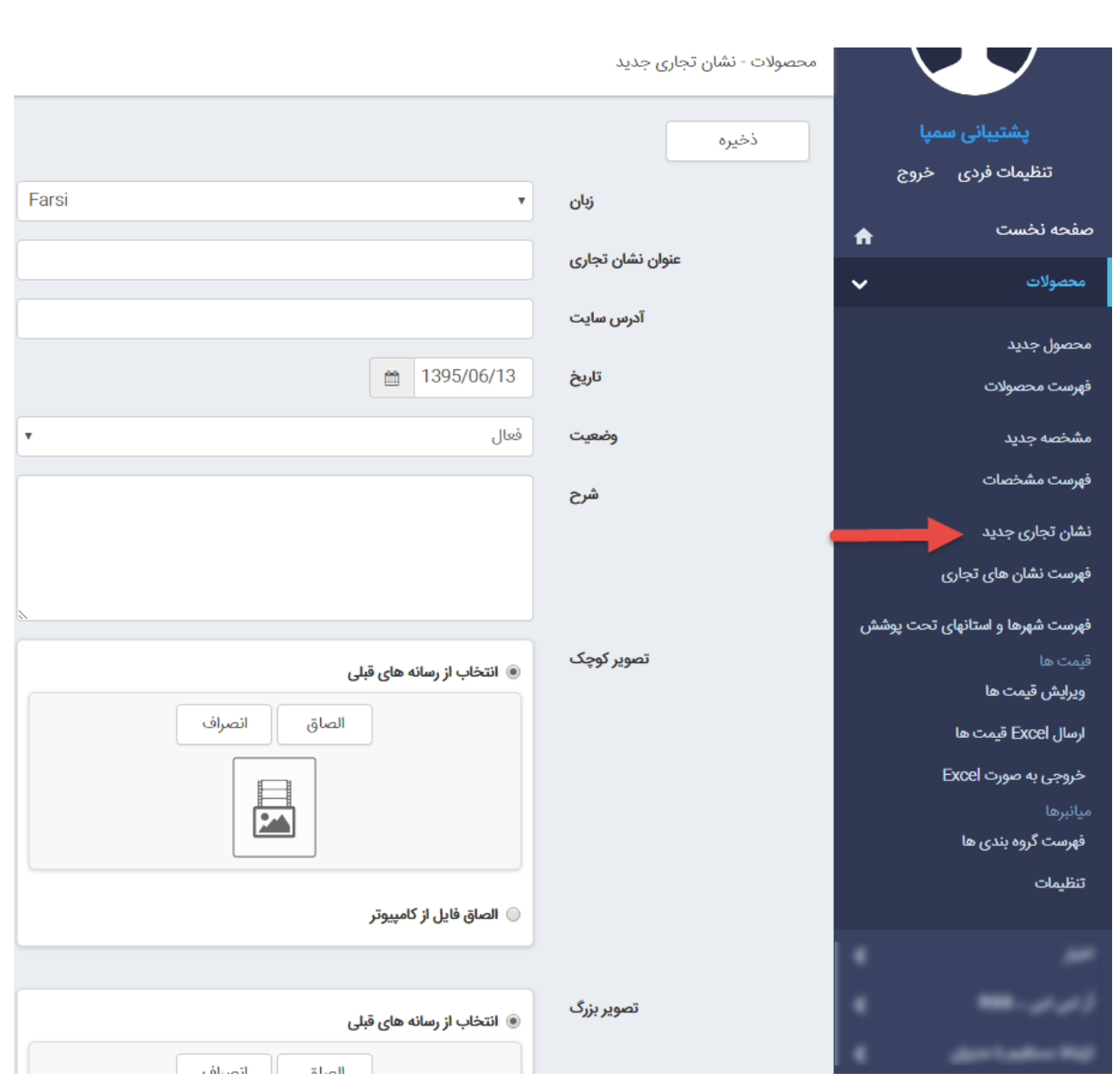

# **فهرست نشانهای تجاری :**

از طریق این گزینه میتوان فهرست نشانهای تجاری که قبال ایجاد شده است را مشاهده و ویرایش نمود . عالوه بر این امکان جستجو نیز وجود دارد .

## **فهرست شهرها و استانهای تحت پوشش :**

از طریق این گزینه استان و شهرهای مربوط به هر استان را که میخواهید مشتریان هنگام خرید و ثبت سفارش ، انتخاب نمایند را وارد می نمایید تا کاربران بتوانند آدرس محل سکونت خود را با توجه به استان و شهری که در آن زندگی میکنند وارد نمایند .

برای این منظور گزینه **فهرست شهرها و استانهای تحت پوشش** را کلیک نمایید . فهرست استان ها نمایش داده می شود .

**استان جدید :** امکان ایجاد استان جدید را به شما می دهد .

**الویت :** محل قرارگیری استان مورد نظر را در لیست نمایش ، مشخص می کند . می توان الویت ها را به صورت عددی وارد و روی کلید **اعمال تغییرات** کلیک نمود .

**فعال بودن :** با کلیک بر روی این کادر می توان استان مورد نظر را فعال و یا غیرفعال نمود و سپس روی کلید **اعمال تغییرات** کلیک نمود . در صورتی که استانی غیرفعال باشد نمایش داده نخواهد شد .

**نکته : در صورت نداشتن ماژول فروشگاه و پرداخت آنالین نیازی به استفاده از این گزینه نیست***.*

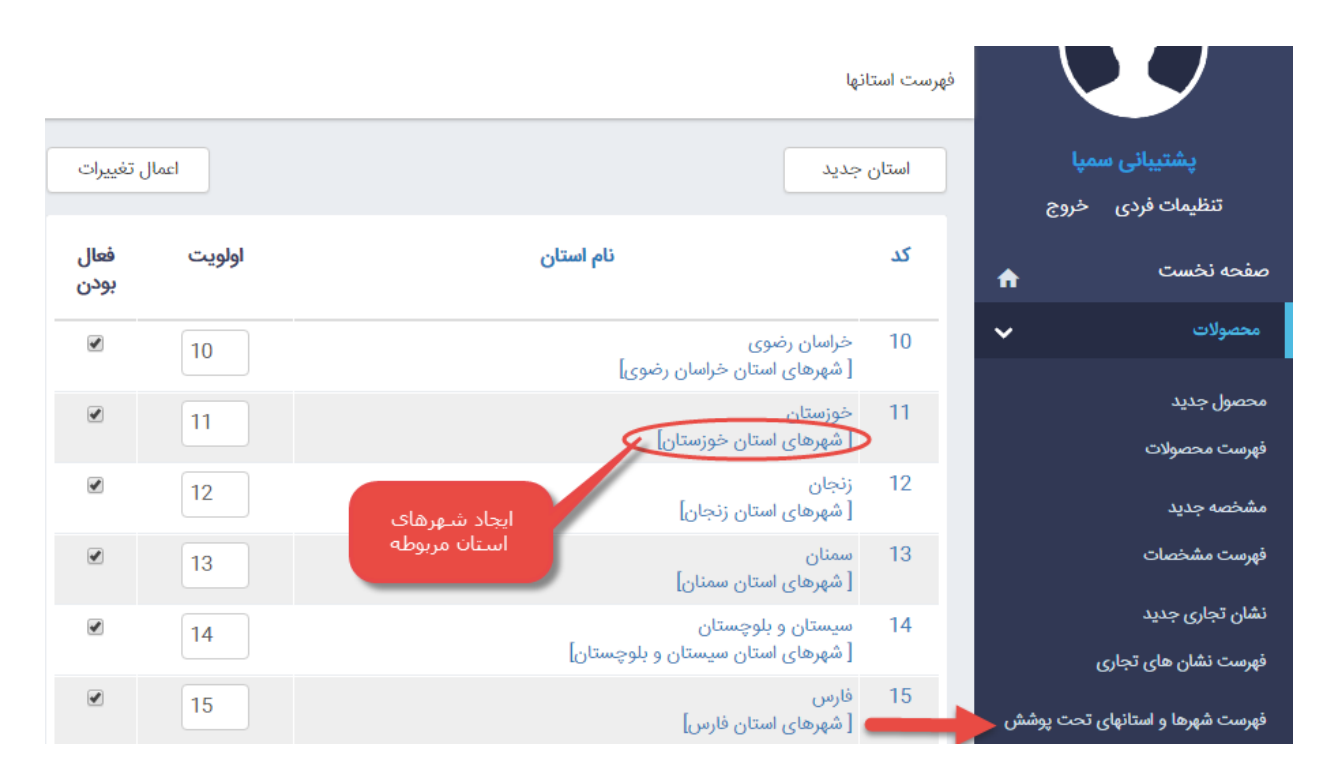

**ایجاد شهرهای هر استان :** برای این منظور بر روی شهرهای استان مربوطه که در زیر هر استان در کادر قرار داده شده است کلیک نمایید و سپس در صفحه باز شده روی کلید **شهرجدید** کلیک نمایید .

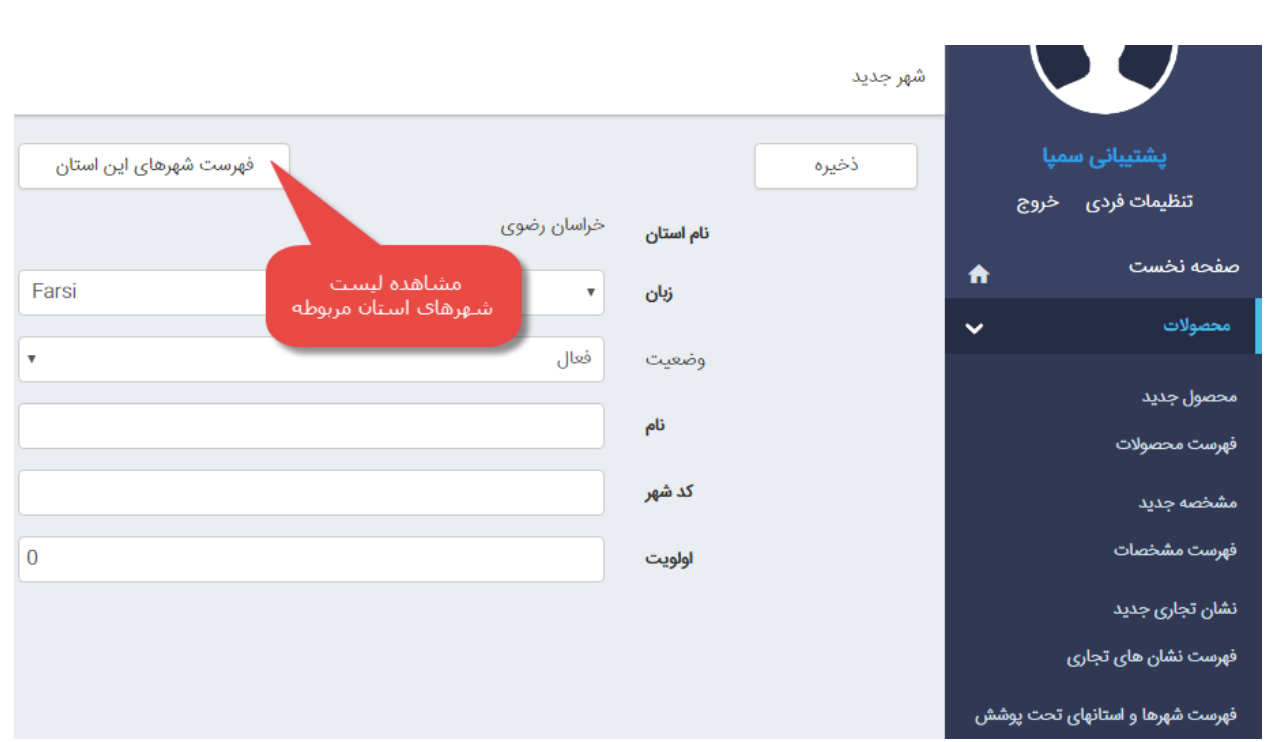

**زبان :** در این قسمت با توجه به این که شهر مورد نظر قرار است در سایت فارسی قرار گیرد و یا انگلیسی زبان مورد نظر را انتخاب نمایید . (استفاده در سایت های چندزبانه)

وضعیت : در این قسمت مشخص می کنید که شهر مورد نظر فعال است یا غیرفعال . در صورتی که غیرفعال باشد ، شهر نمایش داده نخواهد شد .

نام : در این قسمت نام شهر را وارد نمایید .

کدشهر : در این قسمت کد شهر را وارد نمایید .

اولویت : در این قسمت محل قرارگیری شهر ایجاد شده را در لیست مشخص می کند .

### **ویرایش قیمت :**

در هنگام تعریف محصول جدید می توانید در کادر **قیمت نهایی** ، قیمت محصول را وارد نمایید عالوه بر این از طریق گزینه ی **ویرایش قیمت** نیز این امکان وجود دارد که بتوانید لیست تمام محصوالت را به همراه قیمتهای مربوط به آن ها بصورت یکجا مشاهده و یا ویرایش کرد .

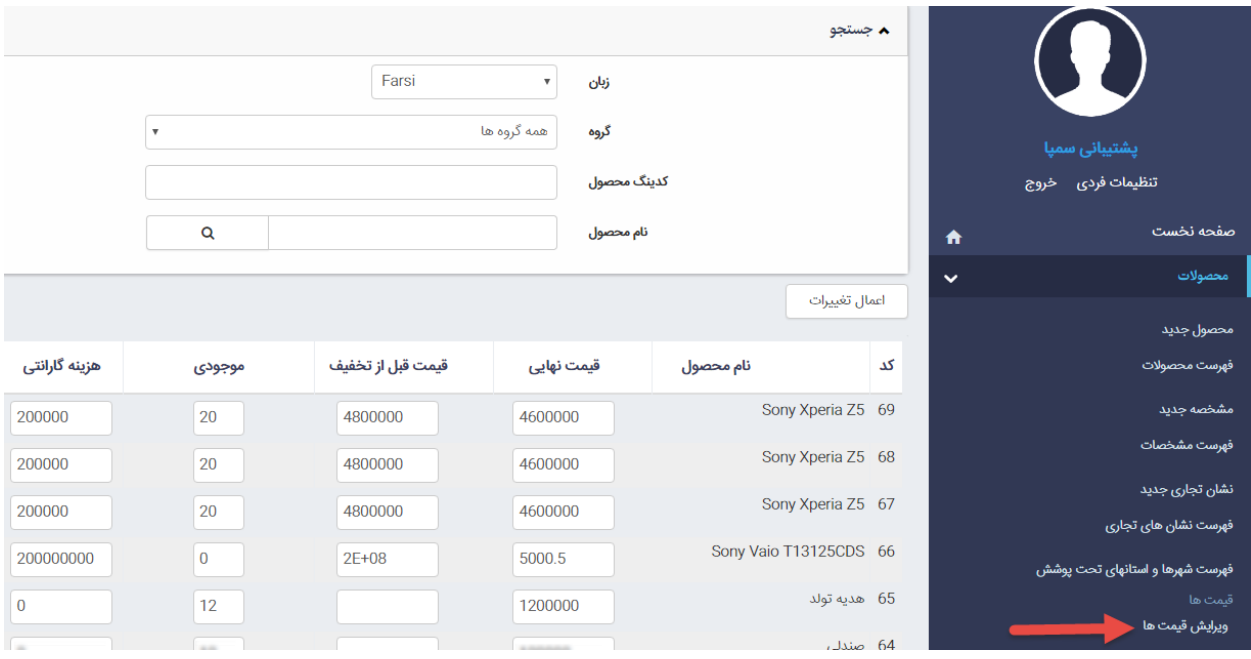

#### **ارسال Excel قیمت ها :**

در این قسمت می توانید فایلی که قبال از بخش **خروجی بصورت Excel** دریافت کرده اید را ، ویرایش و آن را بارگذاری نمایید )مورد 1 در تصویر( سپس مشخص می کنید که به روز رسانی بر اساس **نام** و یا **کد** باشد )مورد 2 در تصویر( و در انتها بر روی دکمه ارسال کلیک نمایید (مورد 3 در تصویر) . در اینصورت تغییرات وارد شده در فایل اکسل به صورت یکجا به لیست محصولات اعمال می گردد .

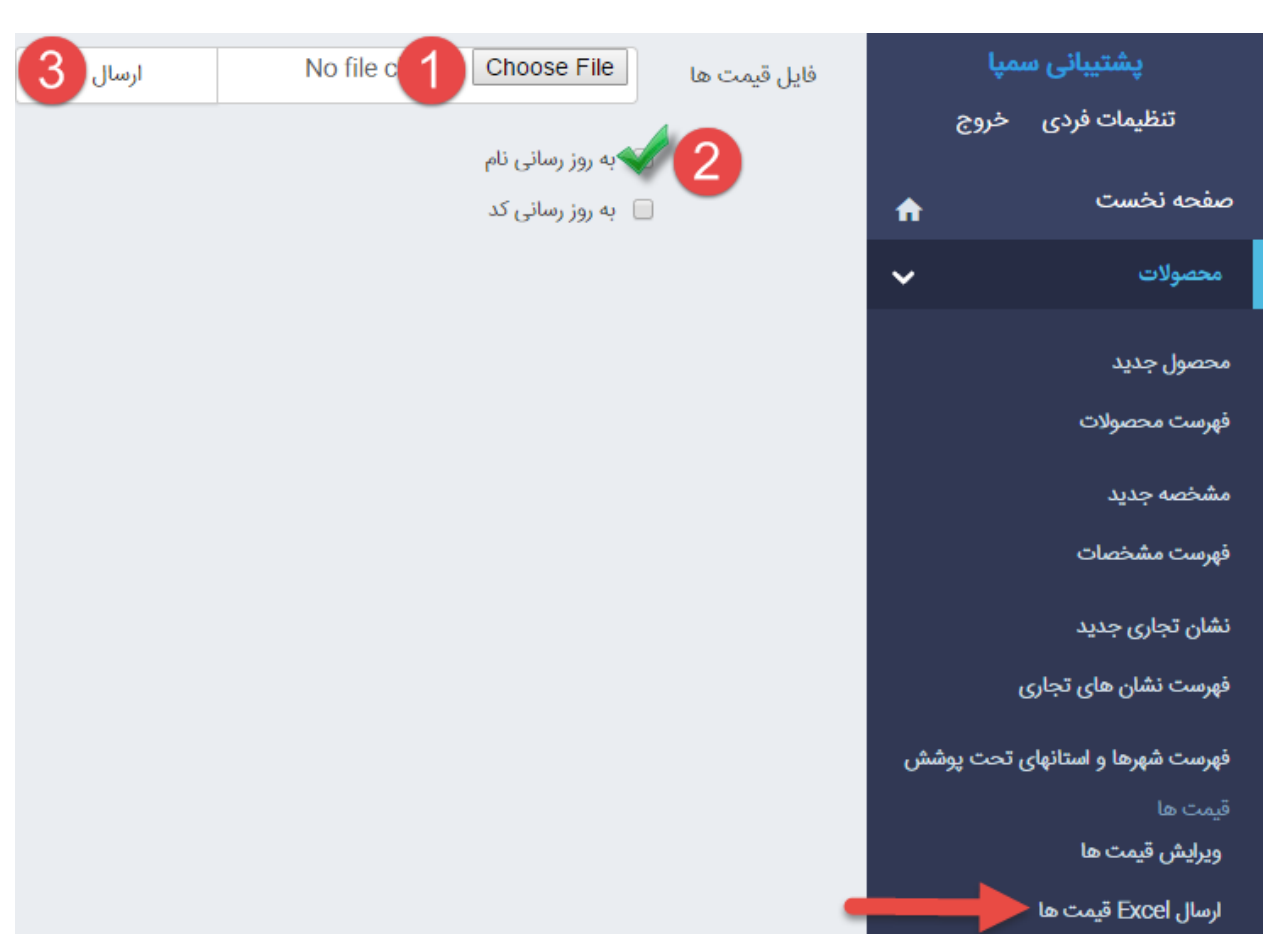

# **خروجی بصورت Excel :**

در این قسمت لیست تمام محصوالت و قیمتهای آن بصورت یکپارچه و مرتب قابل نمایش است و میتوان فایل Excel را در خروجی دریافت و چاپ کرد .) از این فایل در بروزرسانی قیمت ها استفاده می شود – منوی ارسال Excel قیمت ها(

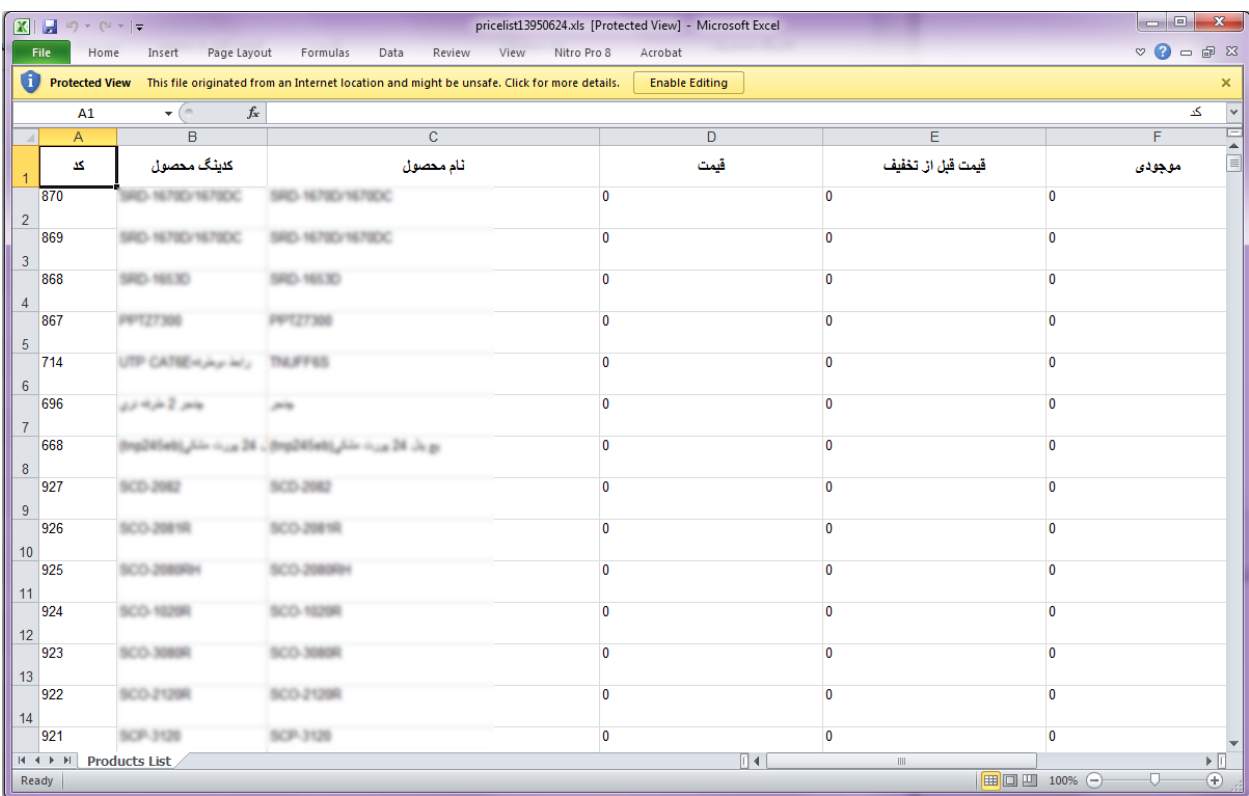

**میانبرها :**

از این گزینه برای دسترسی سریعتر به ماژولهای مرتبط با محصوالت استفاده می کنید .

**فهرست گروهبندی ها :**

اگر بخواهید محصوالت و مشخصات فنی آن را برای نمایش در سایت از هم تفکیک کنید و هر گروه از محصوالت را بطور جداگانه و در صفحات مختلف نمایش دهید ، در این قسمت باید محصوالت و مشخصات آن را گروه بندی نموده و هنگام افزودن محصول جدید، گروه محصول را انتخاب نمایید .

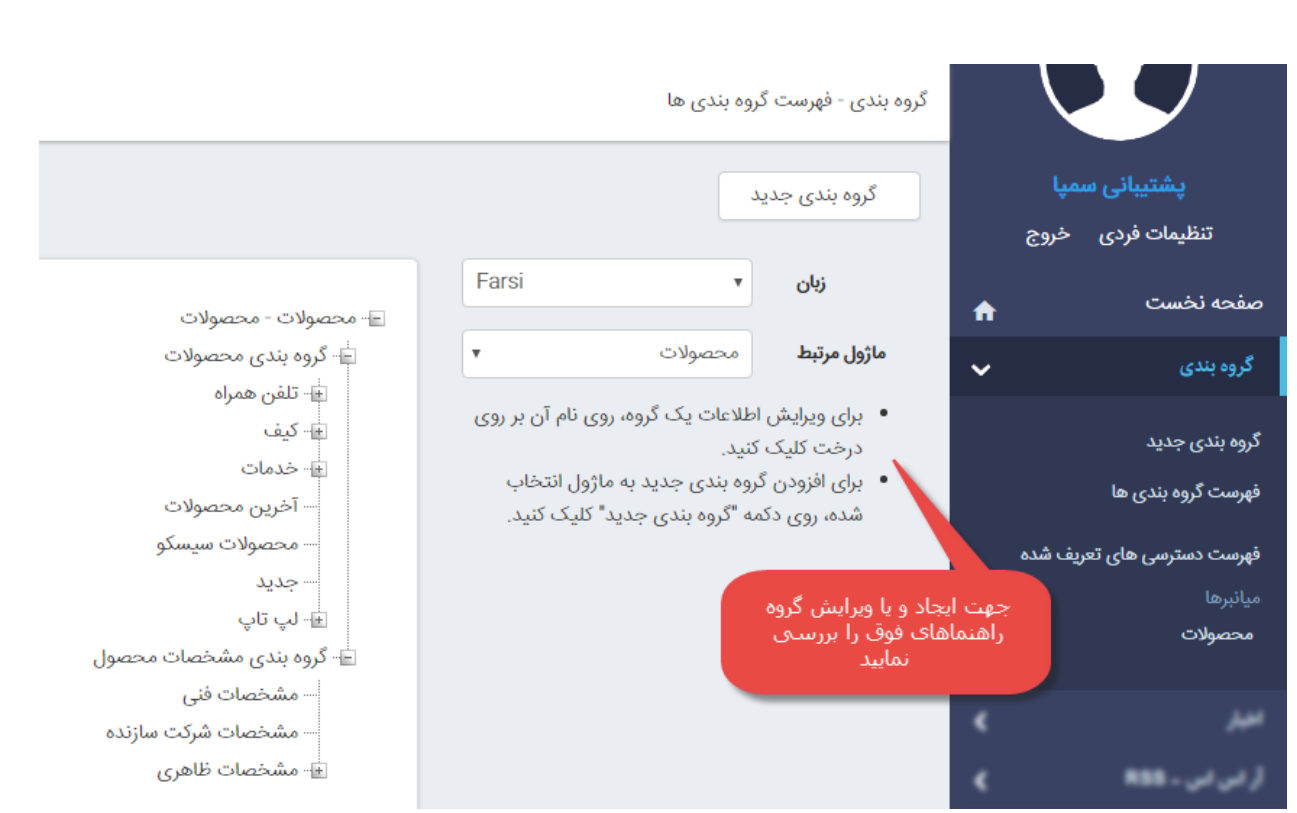

# **چگونه محصوالت را در سایت نمایش دهیم :**

بعد از ایجاد محصول ، برای نمایش آن در سایت باید از کادر پویای محصوالت استفاده نمود ، برای این منظور در ماژول مدیریت محتوا(CMS) ، روی شکلک کادر پویا کلیک نمایید (مورد1 در تصویر) سپس در صفحه ای باز شده ، از لیست کشویی محصولات را انتخاب )مورد2 در تصویر( و با توجه به نیاز خود یکی از انواع کادر پویا را انتخاب نمایید .

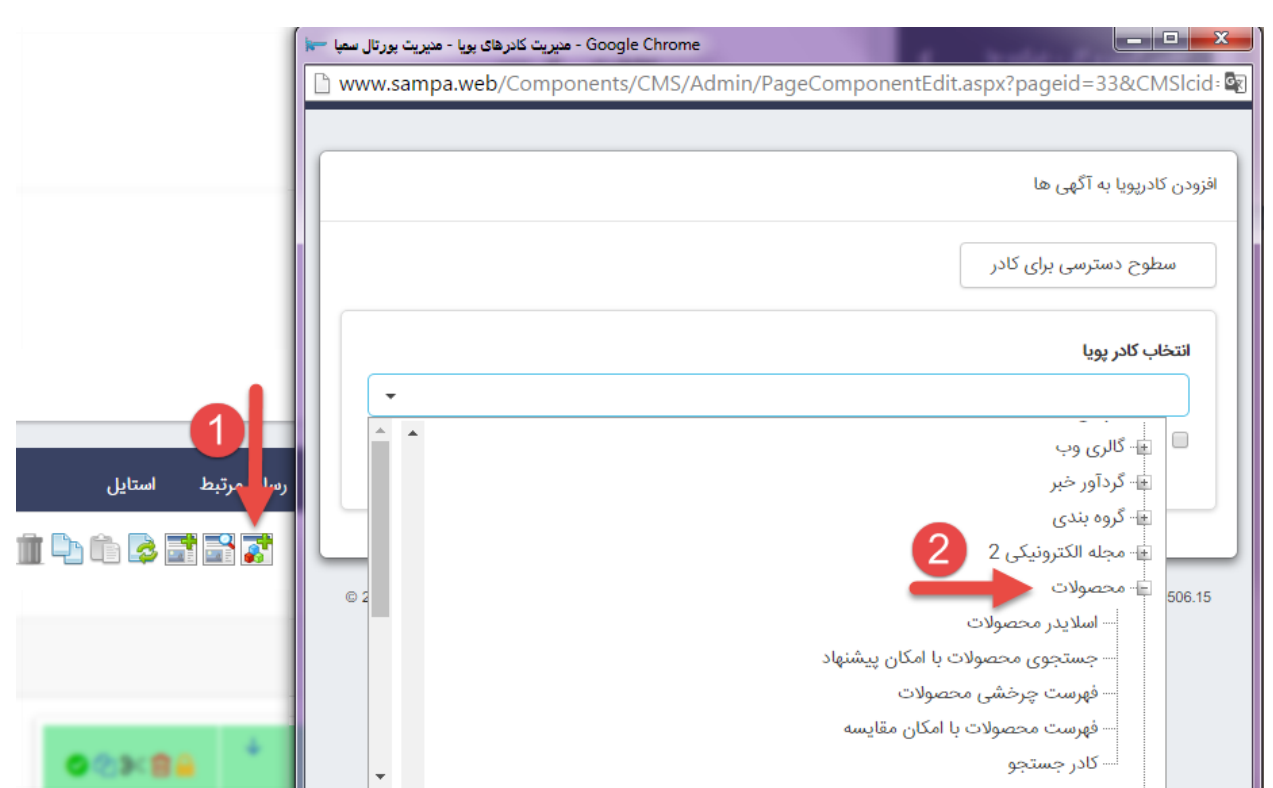

### **کادر پویای محصوالت :**

برای کار با کادرهای پویا به خاطر داشته باشید تب های **عنوان** ، **نحوه نمایش** ، **رسانه مرتبط** و **افکت** در تمامی کادرها یکسان هستند و تنها بخش پارامتر است که در کادرهای مختلف، شامل مقادیر متفاوتی است. به همین دلیل ما نیز در اینجا تنها به توضیح بخش پارامترها می پردازیم .

**کادرپویای اسالیدر محصوالت**

درسربرگ **مشخصات دیتا** می توانید محصوالت را براساس گروهبندی هایی که انجام داده اید انتخاب کرده و نمایش دهید :

انتخاب سایت : اگر محصوالت در زیرپورتال دیگری قرار داشته باشند و شما بخواهید از گروهبندی آن ها در زیرپورتال خود استفاده نمایید کافیست از لیست کشویی سایت مورد نظر را انتخاب نمایید و در صورتی که دسترسی به آن زیرپورتال را داشته باشید با کلیک روی انتخاب گروه لیست گروهبندی ها را خواهید دید .

گروه محصوالت : برای این منظور روی کلید **گروه محصوالت** کلیک نمایید و در صفحه نمایش داده شده گروه مورد نظر خود را انتخاب کرده و کلید **انتخاب گروه** را فشار دهید .

انصراف : برای حذف گروه روی کلید انصراف کلیک نمایید .

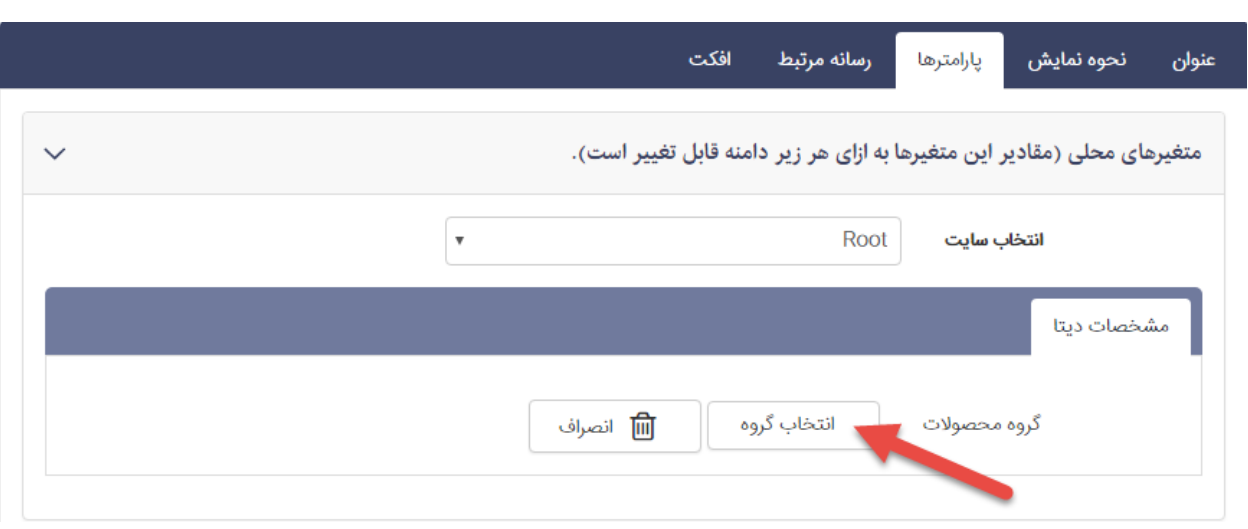

در سربرگ **مشخصات ظاهری** شما می توانید با تنظیم پارامترهای زیر نحوه نمایش اطالعات را تعیین نمایید :

تعداد ستون ها : این بخش مربوط به واکنشگرایی سایت شما می باشد . شما می توانید مشخص نمایید که محصوالت براساس نمایشگری که بازدیدکننده سایت استفاده میکند به چه شکلی نمایش داده شود . برای مثال در نمایشگرهای عریض ، اطالعات را در 6 ستون ببیند ، در نمایشگرهای متوسط در 4 ستون ، در تبلت دو ستون و در موبایل یک ستون به هر عنوان اختصاص داده شود . اما چنانچه این قسمت را تغییر ندهید سیستم بصورت پیش فرض خروجی مناسب را انتخاب می نماید .

ارتفاع : ارتفاع کلی اسالیدر محصوالت را در مقیاس پیکسل می توان در اینجا تعیین کرد . اگر این فیلد خالی بماند ارتفاع اسالیدر به اندازه ارتفاع تصاویر خواهد شد .

فاصله اسالیدها از هم : از این قسمت می توان تعیین کرد که هر تصویر از تصویر کناری خود چه مقدار فاصله داشته باشد. اینجا نیز مقیاس پیکسل می باشد.

نمایش عنوان ، نمایش تاریخ ، نمایش تاریخ در باالی محصول ، غیرفعال کردن عنوان روی تصویر و نمایش توضیحات مختصر : با تیک زدن هرکدام از این پارامترها می توان نمایش آنها را در خروجی سایت فعال یا غیرفعال کرد .

عنوان لینک آرشیو : فرض کنید می خواهید تعدادی از محصوالت جدید خود را در اسالیدر نمایش دهید و از طریق یک لینک ، کاربر را به صفحه ای که تمام محصوالت قرار دارند هدایت نمایید . برای این منظور عبارتی برای هدایت کاربران خود در این تایپ می نمایید . به عنوان مثال ادامه اخبار ، محصوالت بیشتر و ...

لینک آرشیو : در این قسمت آدرس صفحه ای که قبلا ایجاد شده را وارد می نمایید . (URL صفحه ی مورد نظر)

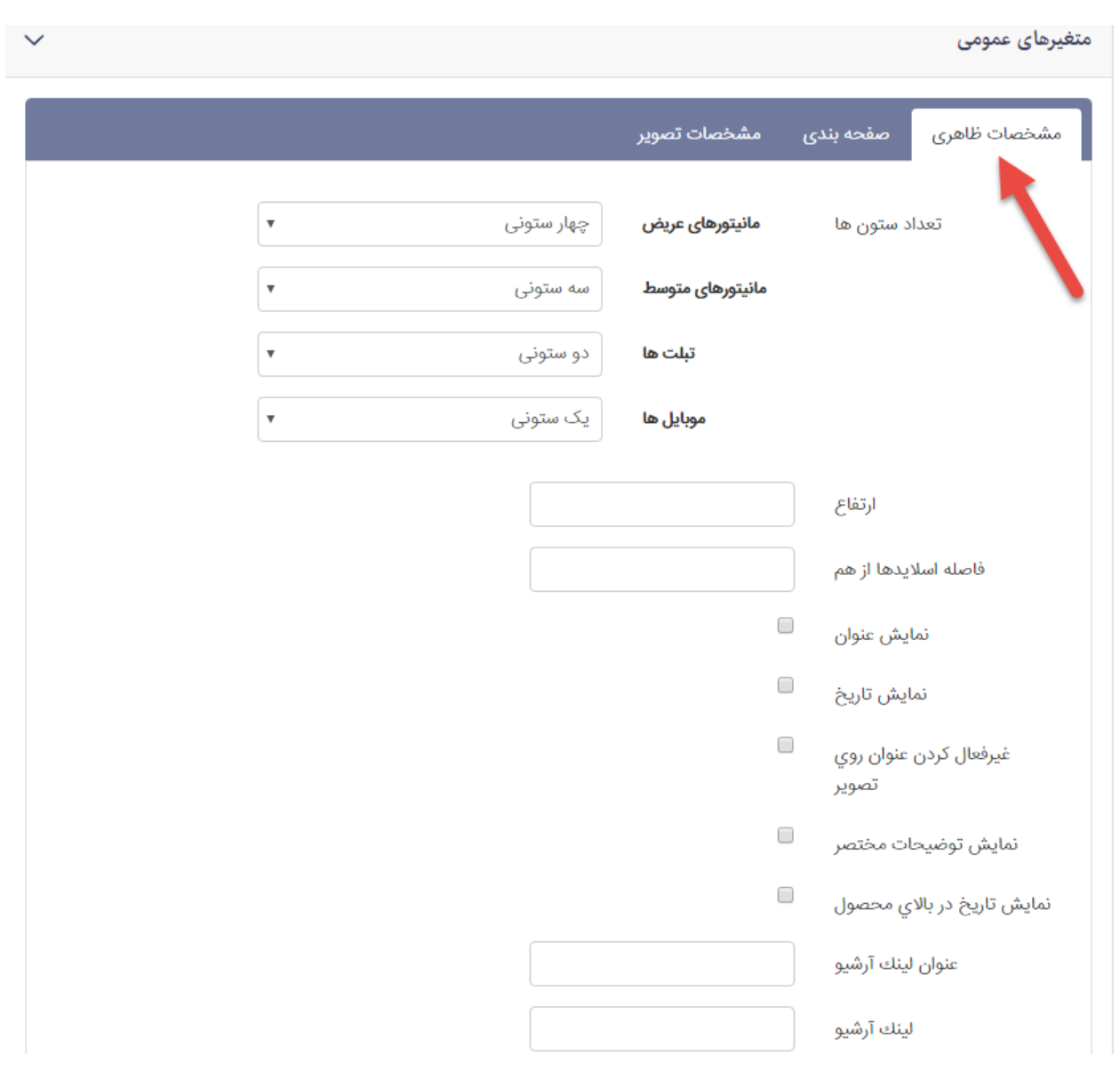

در سربرگ صفحه بندی می توانید نمایش تعداد محصوالت را در یک صفحه کنترل نمایید :

نمایش صفحه بندی : در صورتی که این گزینه انتخاب شده باشد و تعداد محصوالت شما جهت نمایش از تعداد ستون هایی که در سربرگ مشخصات ظاهری مشخص کرده اید بیشتر باشد ، بقیه محصوالت را در صفحه ی دیگر نمایش می دهد و با کلیک روی شکلک هایی که در زیر اسالیدر قرار دارد می توانید به صفحات دیگر بروید .

تعداد محصوالت : در این قسمت تعداد محصوالت جهت نمایش در اسالیدر را مشخص می نمایید .

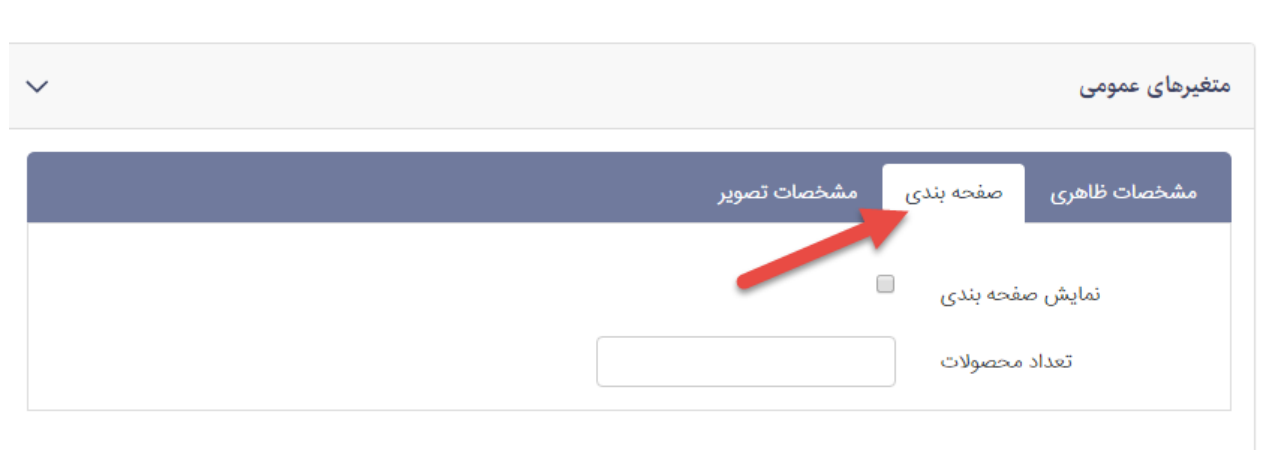

در سربرگ مشخصات تصاویر می توانید با تنظیم پارامترهای موجود نحوه نمایش تصاویر محصوالت در اسالیدر را مشخص نمایید :

عدم نمایش تصویر : در صورتی که این تیک فعال باشد تصویر شرکت ها دیگر نمایش داده نمی شود که عمال چون کادر پویای اسالیدر است بهتر است این گزینه غیرفعال بماند.

کشیدن تصویر : درصورتی که برای تصاویرتان در این کادر عرض و ارتفاع وارد نمایید با فعال کردن این گزینه تصاویر را در شرایطی که عرض و ارتفاعی کمتر داشته باشند کشیده و به اندازه مورد نظر می رساند.

عرض تصویر : در این قسمت می توانید برای نمایش تصویر خود در اسلایدر ، عرض دلخواه وارد نمایید . (عدد وارد شده به پیکسل می باشد)

ارتفاع تصویر : در این قسمت می توانید برای نمایش تصویر خود در اسالیدر ، ارتفاع دلخواه وارد نمایید . )عدد وارد شده به پیکسل می باشد)

Padding تصاویر : عددی که در این قسمت وارد می کنید باعث می شود به تصاویر شما از باال ، راست ، پایین و چپ فاصله اضافه شود . (عدد وارد شده به پیکسل می باشد)

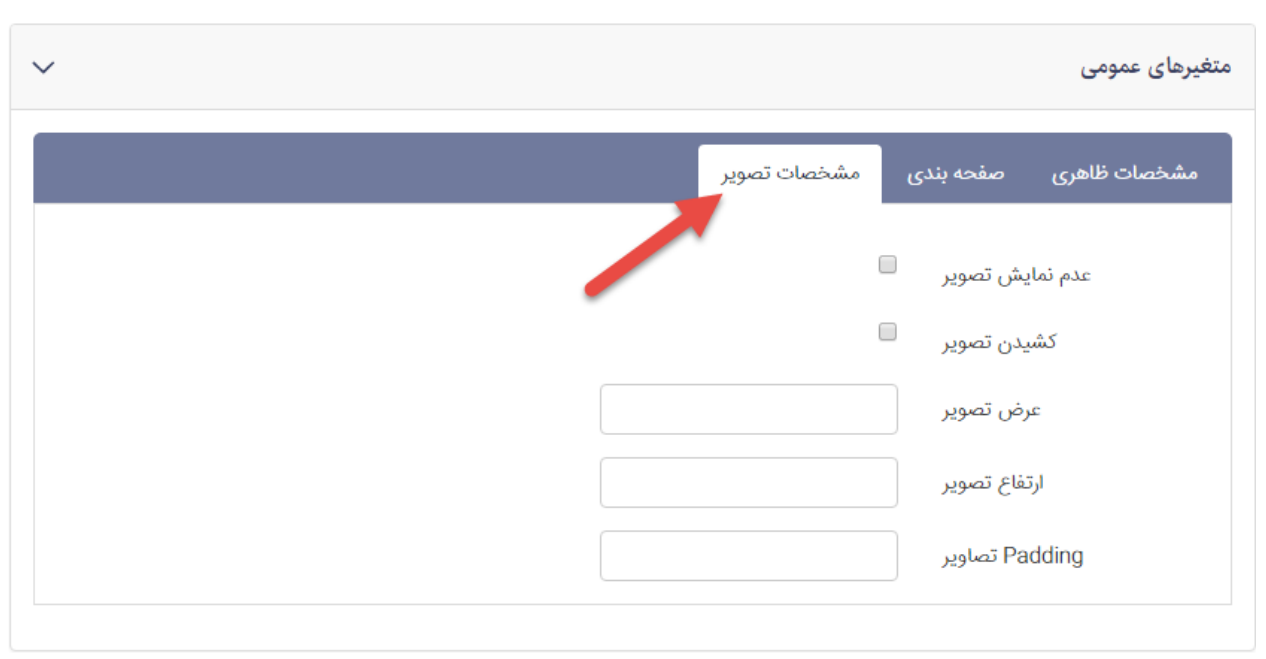

در نهایت نحوه نمایش اطالعات از طریق کادر پویای اسالیدر محصوالت در سایت بصورت زیر می باشد :

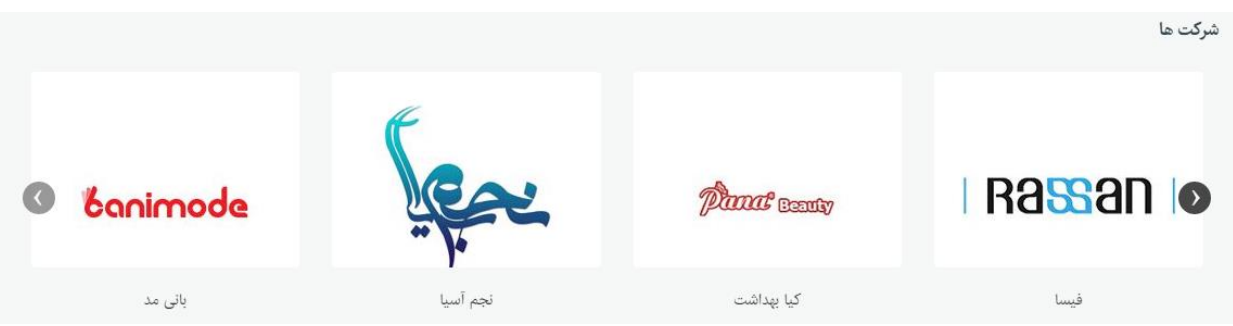

**کادرپویای فهرست چرخشی محصوالت** 

در سربرگ **مشخصات ظاهری** شما می توانید با تنظیم پارامترهای زیر نحوه نمایش اطالعات را تعیین نمایید :

عدم نمایش عنوان : درصورتی که این گزینه را انتخاب نمایید عنوان محصوالت در فهرست چرخشی نمایش داده نمی شود و بالعکس .

عدم نمایش قیمت : درصورتی که این گزینه را انتخاب نمایید قیمت محصوالت در فهرست چرخشی نمایش داده نمی شود و بالعکس .

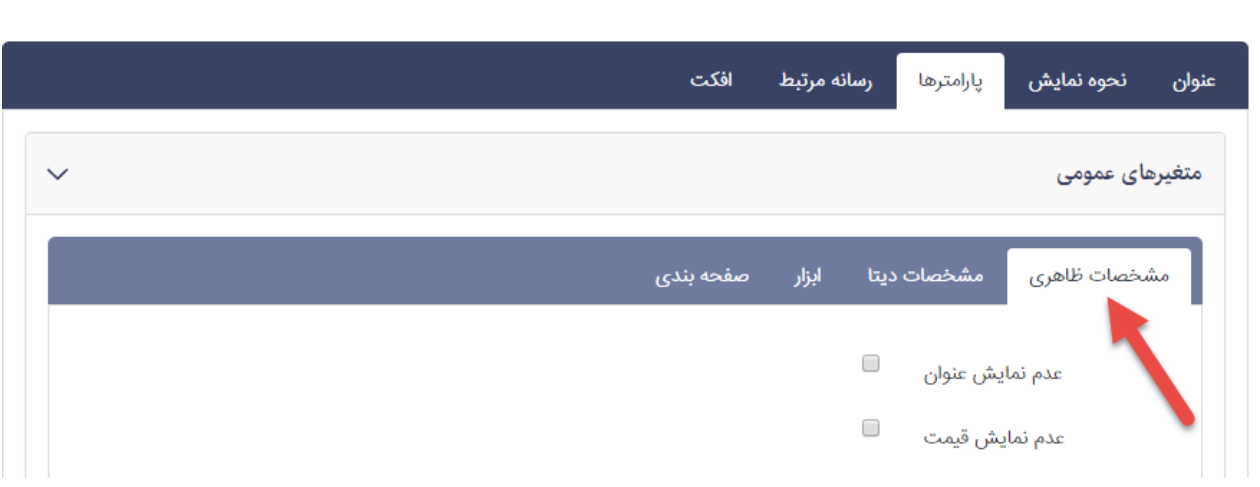

درسربرگ **مشخصات دیتا** می توانید محصوالت را براساس گروهبندی هایی که انجام داده اید انتخاب کرده و نمایش دهید :

گروه : با کلیک روی کلید انتخاب گروه ، می توانید گروه مورد نظر را جهت نمایش محصوالت انتخاب نمایید .

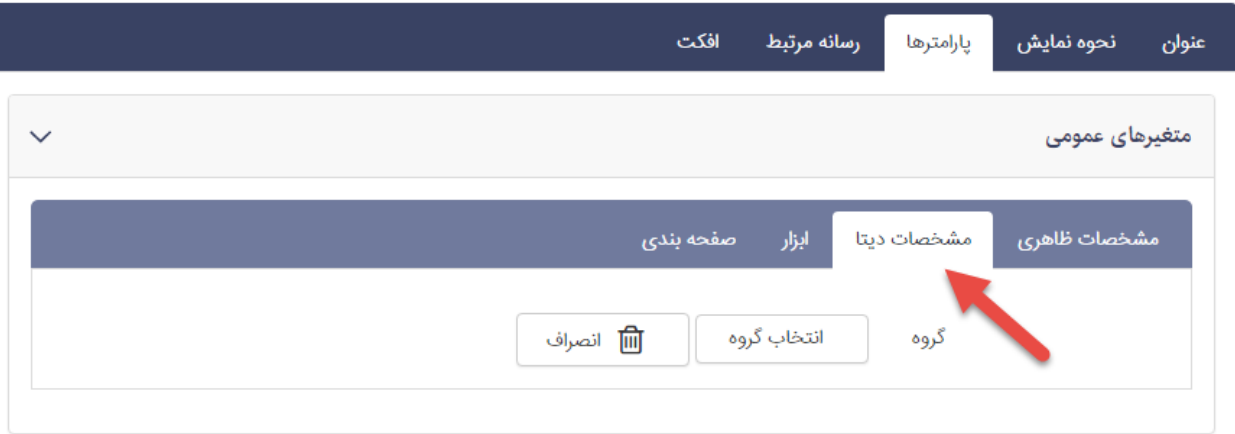

در سربرگ ابزار می توانید نحوه نمایش را در یک صفحه کنترل نمایید :

فقط محصوالت جدید نمایش داده شود : در صورتی که این گزینه انتخاب شده باشد فقط محصوالت جدید نمایش داده می شوند .

**نکته : محصول ایجاد شده تا** *30* **روز به عنوان یک محصول جدید شناخته می شود . امکان تغییر این مدت از طریق تنظیمات سمپا امکان پذیر است .**

عدم لینک به صفحه جزییات : در صورتی که این گزینه انتخاب شده باشد با کلیک روی محصوالت در فهرست چرخشی ، به صفحه جزییات منتقل نخواهید شد .

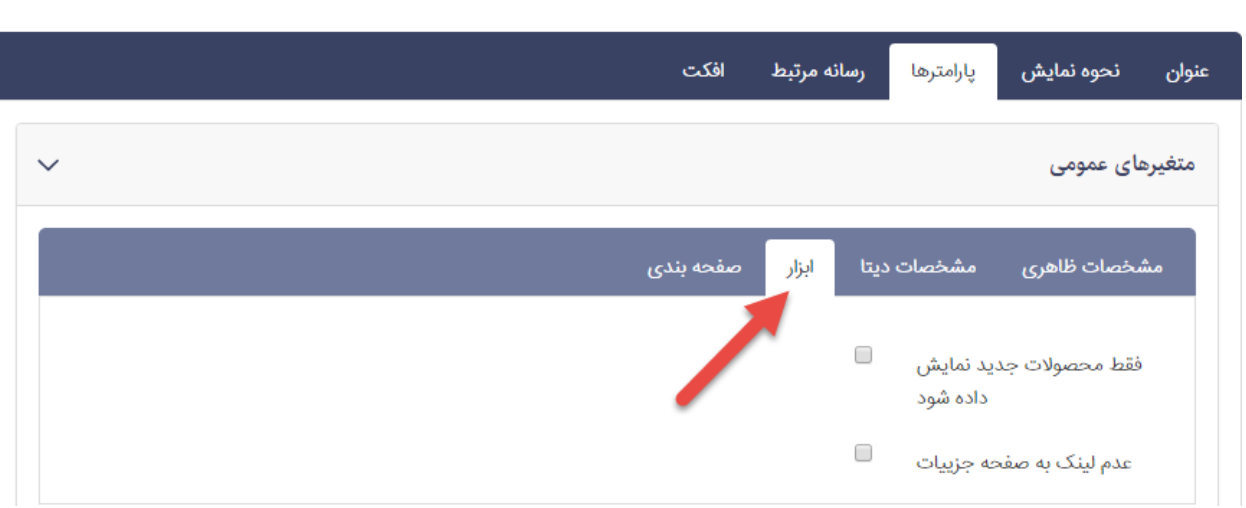

در سربرگ صفحه بندی می توانید نمایش تعداد محصوالت را در یک صفحه کنترل نمایید :

تعداد آیتم ها : در این قسمت تعداد محصوالتی که در صفحه نمایش داده شود را مشخص می کنید .

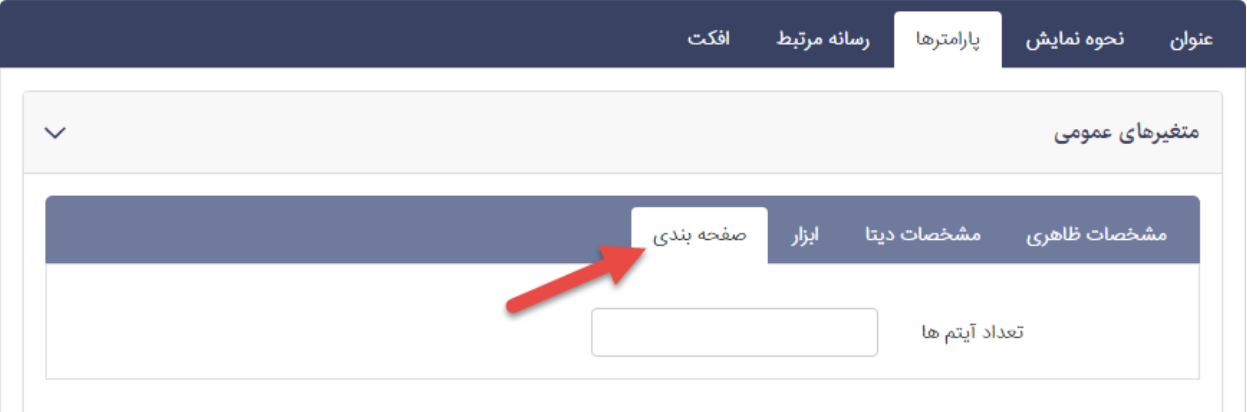

**کادر پویای فهرست محصوالت با امکان مقایسه**

در سربرگ **مشخصات ظاهری** شما می توانید با تنظیم پارامترهای زیر نحوه نمایش اطالعات را تعیین نمایید :

تعداد ستونها : در این قسمت مشخص می کنید که محصوالت چندستونی نمایش داده شوند .

عدم نمایش تصویر : با انتخاب این گزینه ، تصویر محصول در کادر نمایش داده نمی شود .

عدم نمایش قسمت مقایسه : با انتخاب این گزینه ، کلید **مقایسه** نمایش داده نخواهد شد و در واقع امکان مقایسه ی محصوالت با یکدیگر را نخواهید داشت . عدم نمایش کد محصول : با انتخاب این گزینه ، کد محصول که در هنگام ایجاد آن ، در قسمت **کدینگ محصول** وارد کرده اید ، نمایش داده نخواهد شد .

عدم نمایش توضیحات : با انتخاب این گزینه ، توضیحات محصول که در هنگام ایجاد آن ، در قسمت **توضیح مختصر** وارد کرده اید ، نمایش داده نخواهد شد .

عدم نمایش نشان تجاری : با انتخاب این گزینه ، نشان تجاری محصول که در هنگام ایجاد آن ، در قسمت **نشان تجاری** وارد کرده اید ، نمایش داده نخواهد شد .

عدم نمایش امتیاز محصول : با انتخاب این گزینه ، امتیاز برای محصول نمایش داده نخواهد شد .

عدم نمایش لینک اطالعات بیشتر : با انتخاب این گزینه ، لینک اطالعات بیشتر برای محصول نمایش داده نخواهد شد .

نمایش قیمت : با انتخاب این گزینه ، قیمت محصول که در هنگام ایجاد آن ، در قسمت **قیمت نهایی** و **قیمت قبل از تخفیف** وارد کرده اید ، نمایش داده می شود .

نمایش دکمه خرید : با انتخاب این گزینه ، کلید **افزودن به سبد خرید** درکنار هر محصول نمایش داده خواهد شد .

فعال کردن دکمه خرید در صورت صفر بودن موجودی محصول : با انتخاب این گزینه حتی با صفر بودن موجودی محصول ، کلید خرید نمایش داده خواهد شد .

فعال کردن نمایش ساده محصوالت : با انتخاب این گزینه می توان نحوه نمایش محصوالت را تغییر داد و به صورت فهرستی ساده از محصوالت درآورد .

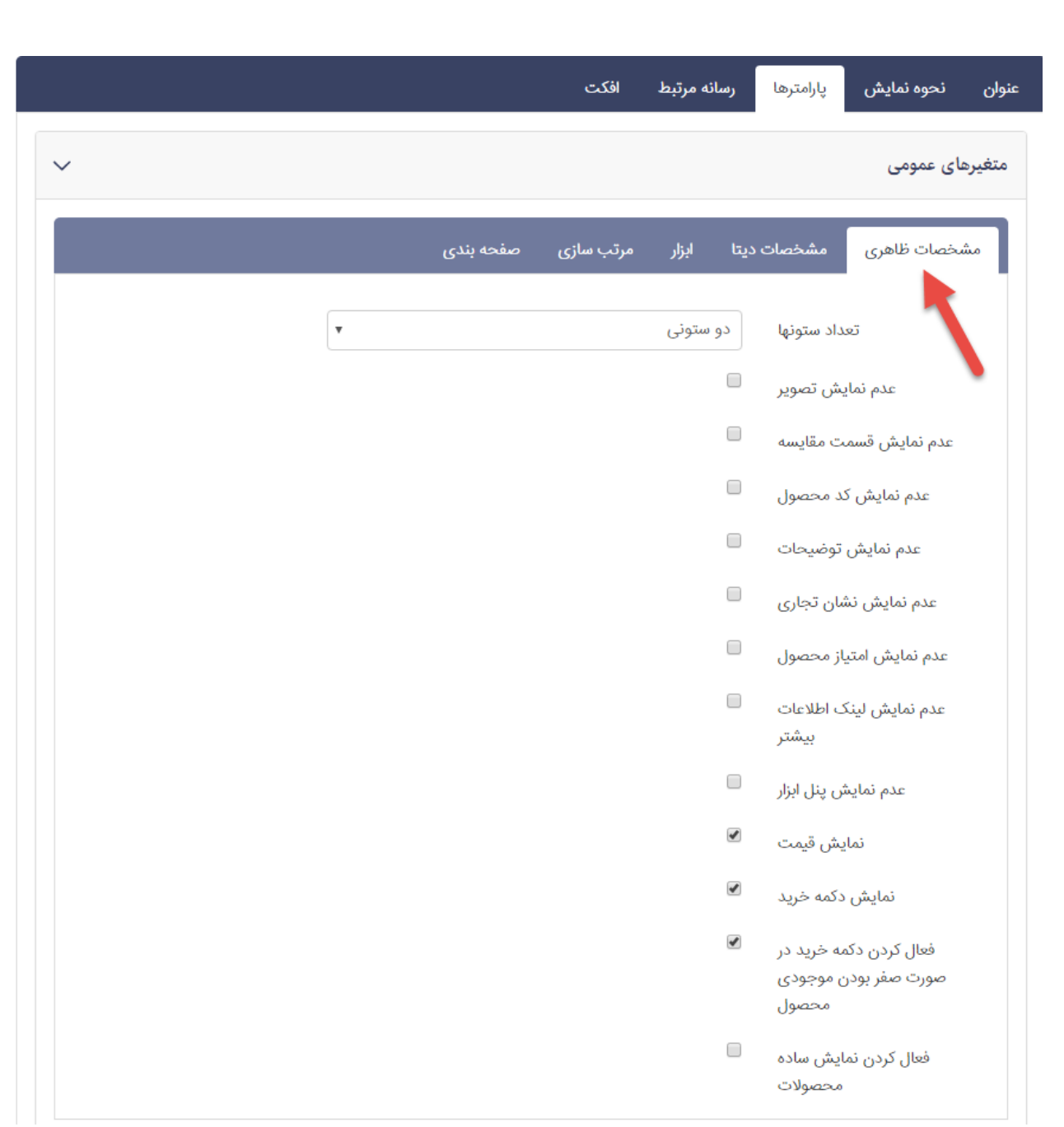

درسربرگ **مشخصات دیتا** می توانید محصوالت را براساس گروهبندی هایی که انجام داده اید انتخاب کرده و نمایش دهید :

گروه : با کلیک روی کلید انتخاب گروه ، می توانید گروه مورد نظر را جهت نمایش محصوالت انتخاب نمایید .

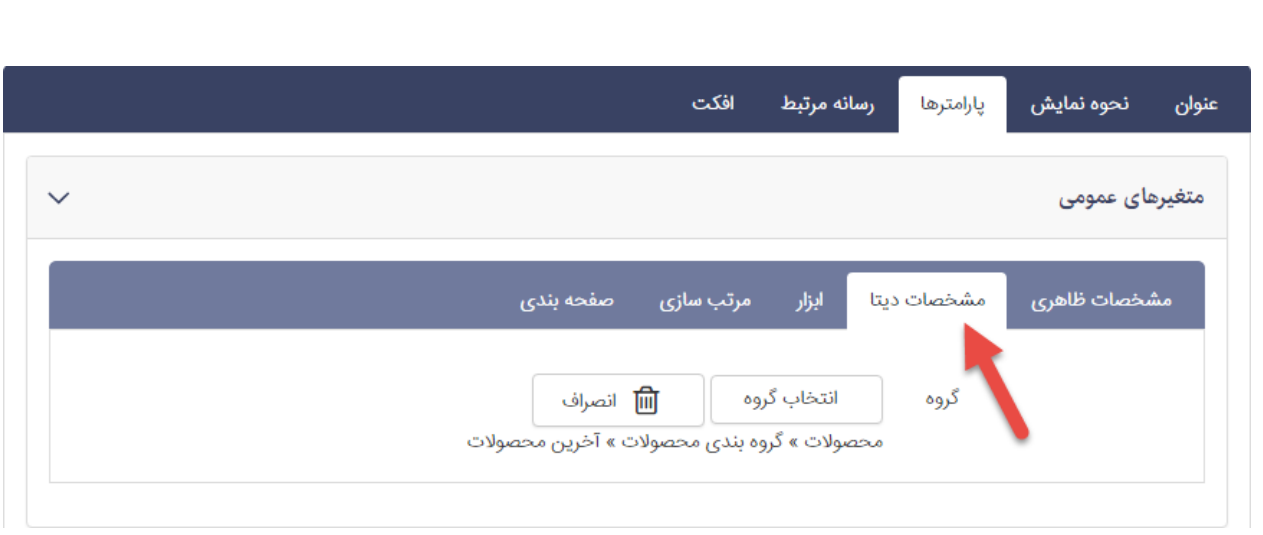

در سربرگ ابزار می توانید نحوه نمایش را در یک صفحه کنترل نمایید :

باز شدن لینک ها در صفحه جدید : با انتخاب این گزینه ، محصول انتخاب شده در یک صفحه ی جدید در مرورگر نمایش داده می شود .

فقط محصوالت جدید نمایش داده شود : در صورتی که این گزینه انتخاب شده باشد فقط محصوالت جدید نمایش داده می شوند .

**نکته : محصول ایجاد شده تا** *30* **روز به عنوان یک محصول جدید شناخته می شود . امکان تغییر این مدت از طریق تنظیمات سمپا امکان پذیر است .**

نمایش اکسل قیمت ها : با انتخاب این گزینه ، فایل اکسل مربوط به قیمت محصوالت در باالی صفحه نمایش داده می شود .

نمایش برچسب ها : با انتخاب این گزینه ، برچسب محصول که در هنگام ایجاد آن ، در قسمت برچسب ها وارد کرده اید ، نمایش داده می شود .

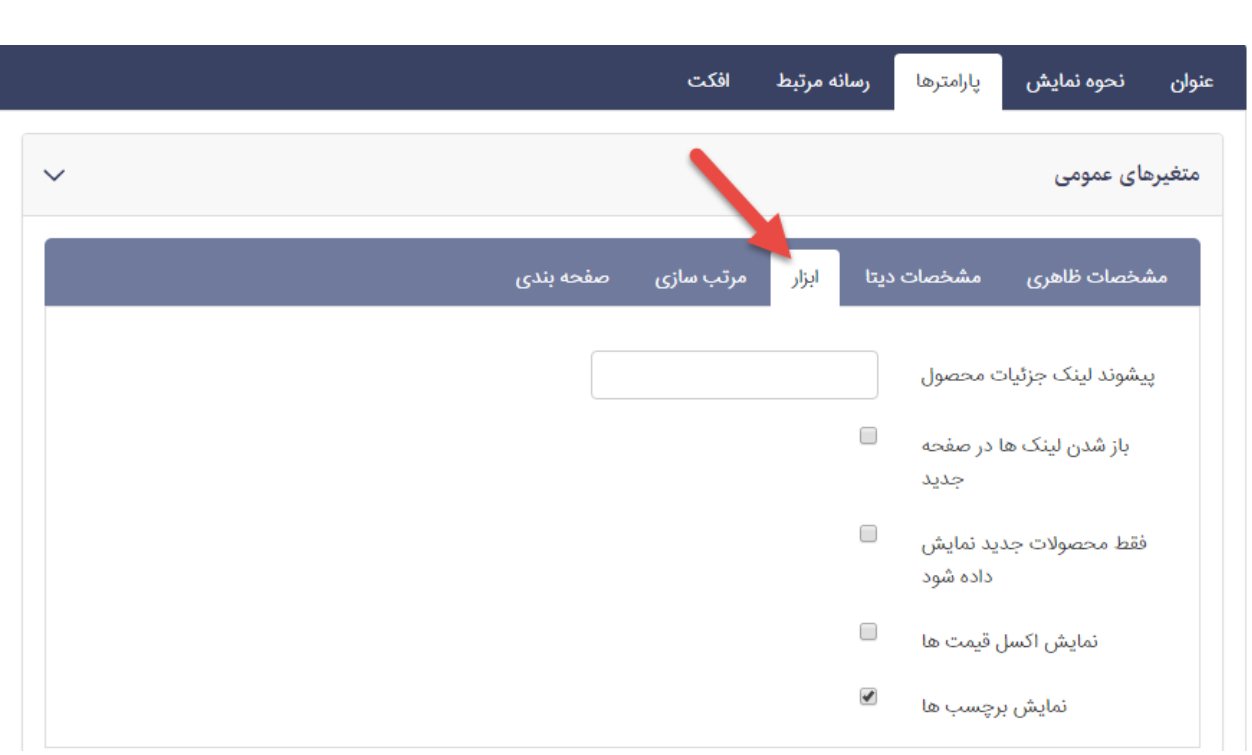

در سربرگ مرتب سازی می توانید مرتب سازی محصوالت را یک صفحه را بر اساس حالت های مختلف کنترل نمایید :

پیش فرض مرتب سازی محصوالت : در این قسمت می توانید مشخص کنید که فهرست محصوالت شما با چه حالت مرتب سازی پیش فرضی نمایش داده شود . به عنوان مثال بر اساس قیمت محصوالت به صورت صعودی و یا نزولی و ...

سطح دوم مرتب سازی محصوالت : در این قسمت می توانید عالوه بر حالت پیش فرض مرتب سازی محصوالت یک سطح دیگر مرتب سازی نیز داشته باشید . به عنوان مثال محصوالت را بر اساس قیمت – نزولی نمایش داده شود ولی اگر چند محصول دارای اولویت یکسان بودند بر اساس امتیاز آن ها را مرتب سازی کند .

عدم نمایش بخش مرتب سازی : با انتخاب این گزینه ، کادر مربوط به مرتب سازی نمایش داده نمی شود .

نمایش بخش مرتب سازی بر اساس قیمت : با انتخاب این گزینه ، موارد **گرانترین** و **ارزانترین** به لیست مرتب سازی اضافه می شود .

نمایش بخش مرتب سازی بر اساس تاریخ انتشار : با انتخاب این گزینه ، موارد **جدیدترین** و **قدیمی ترین** به لیست مرتب سازی اضافه می شود .

نمایش بخش مرتب سازی بر اساس موجودی : با انتخاب این گزینه ، موارد **موجودی-صعودی** و **موجودی-نزولی** به لیست مرتب سازی اضافه می شود . نمایش بخش مرتب سازی بر اساس کد محصول : با انتخاب این گزینه ، موارد **کدمحصول-صعودی** و **کدمحصول-نزولی** به لیست مرتب سازی اضافه می شود .

نمایش بخش مرتب سازی بر اساس نام : با انتخاب این گزینه ، موارد **آ-ی)مرتب سازی صعودی(** و **ی-آ**)**مرتب سازی نزولی**( به لیست مرتب سازی اضافه می شود .

نمایش بخش مرتب سازی بر اساس پربیننده ترین : با انتخاب این گزینه ، مورد **پربیننده ترین** به لیست مرتب سازی اضافه می شود .

نمایش بخش مرتب سازی بر اساس محبوب ترین : با انتخاب این گزینه ، مورد **محبوبترین** به لیست مرتب سازی اضافه می شود .

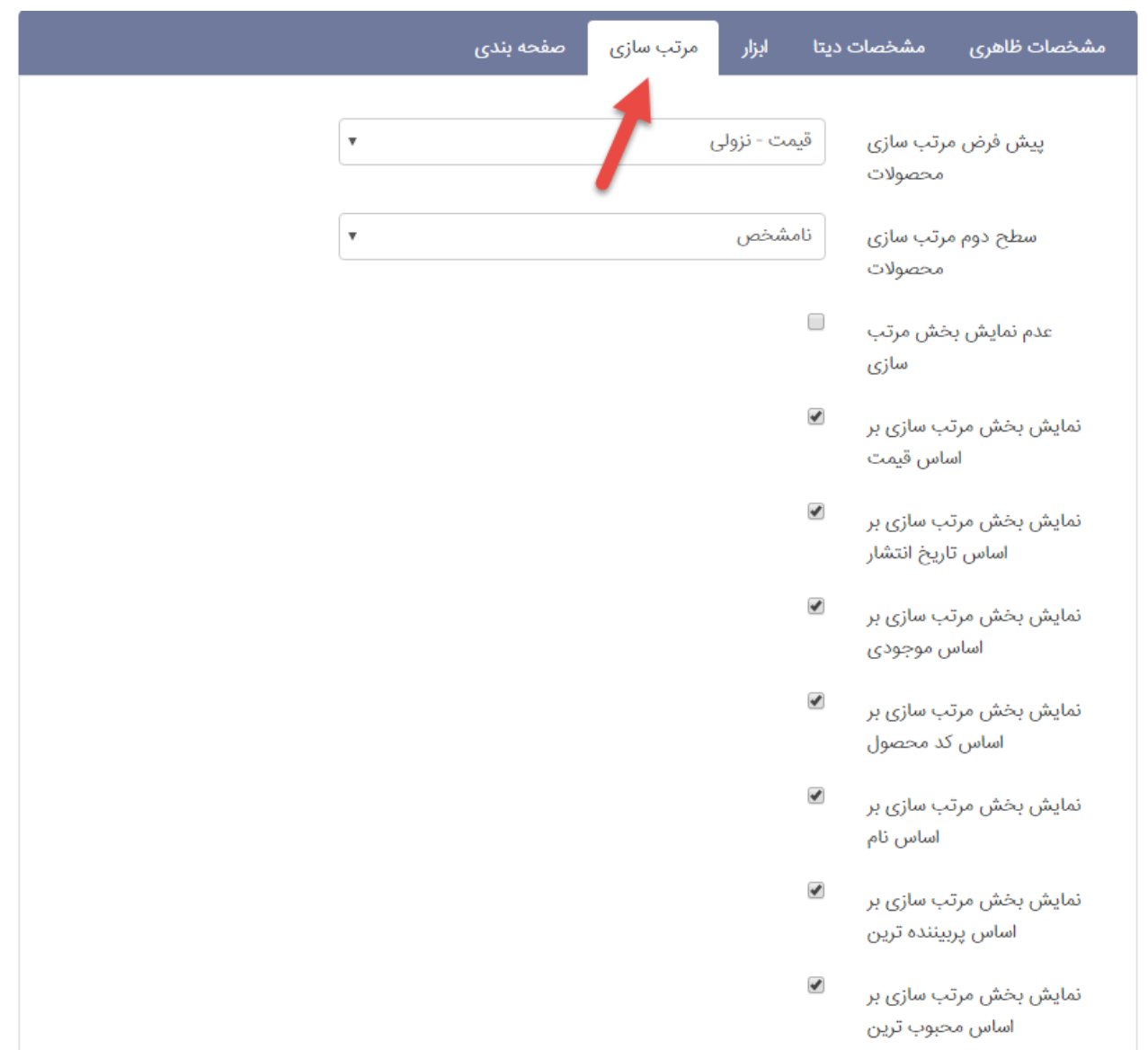

در سربرگ صفحه بندی می توانید نمایش تعداد محصوالت را در یک صفحه کنترل نمایید :

نمایش صفحه بندی : چنانچه تعداد محصوالت موجود زیاد باشند می توانید از طریق فعال کردن این پارامتر تعداد نمایش را در یک صفحه محدود کرد و با صفحه بندی به سایر محصوالت دسترسی پیدا نمایید .

تعداد آیتم ها : تعداد کل محصوالت نمایش داده شده را مشخص می کند . برای مثال چنانچه تعداد آیتم ها را برابر 20 قرار دهید و تعداد آیتم های یک صفحه را 4 و نمایش صفحه بندی نیز فعال باشد ، 5 صفحه با 4 محصول در هر صفحه برای فهرست محصوالت خواهیم دید . تعداد آیتم های یک صفحه : در این قسمت می توانید با وارد کردن یک عدد ، تعداد نمایش محصوالت در یک صفحه را مشخص نمایید .

عدم نمایش تعداد نمایش : از این قسمت برای تعداد نمایش محصوالت در یک صفحه استفاده می شود . با انتخاب این گزینه مورد 1 در تصویر باال نمایش داده نمی شود .

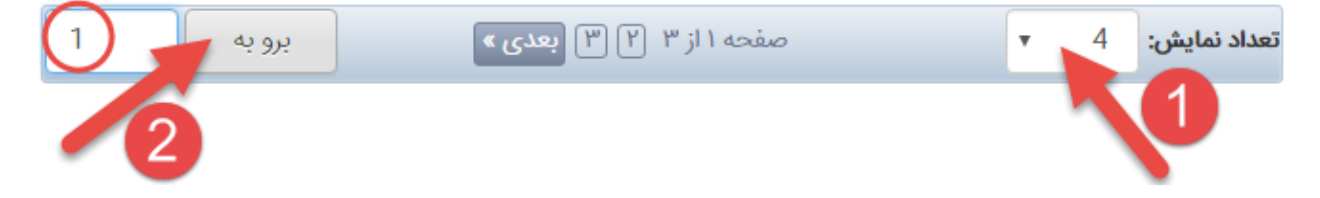

عدم نمایش برو به : از این قسمت برای رفتن به یک صفحه ی خاص استفاده می شود برای این منظور شماره صفحه را در کادر وارد نمایید و روی کلید برو به کلیک نمایید .

با انتخاب این گزینه مورد 2 در تصویر باال نمایش داده نمی شود . این قسمت برای زمانی که صفحه بندی صورت می گیرد کاربرد دارد .

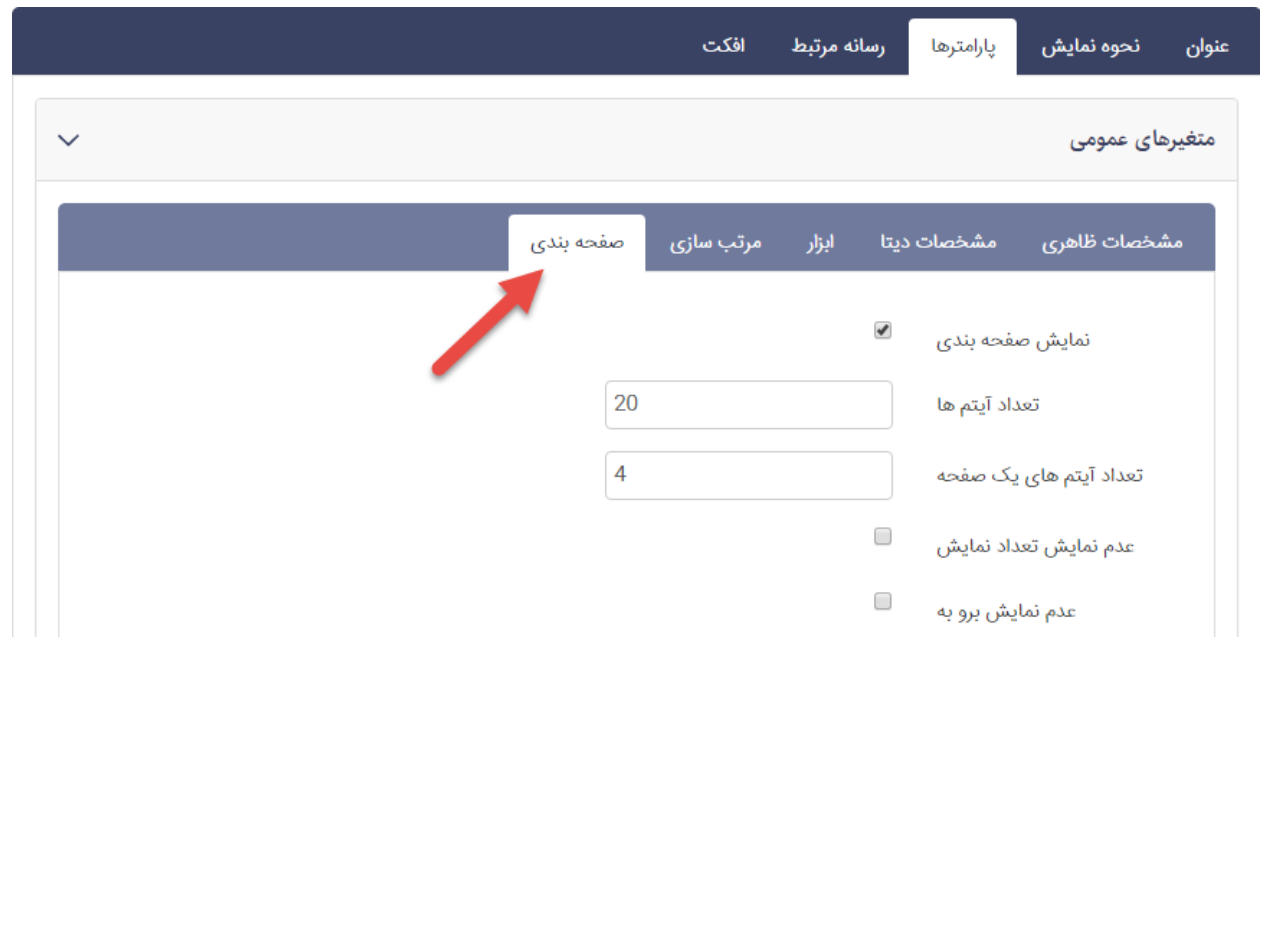

#### در نهایت نحوه نمایش اطالعات از طریق کادر پویای اسالیدر محصوالت در سایت بصورت زیر می باشد : مرتب سازى براساس  $\bar{\mathbf{v}}$ هقايسه **ا** ه مقايسه ■ مقايسه Canon  $\blacksquare$ Canon i-SENSYSMF217w Printer Canon i-SENSYS MF211 Printer Canoni-SENSYSMF226DN Printer **Multifunction Laser Printer Multifunction Laser Printer Multifunction Laser Printer** Canon i-SENSYS MF217w Printer Multifunction Canon i-SENSYS MF211 Printer Multifunction Canon i-SENSYS MF226DN Printer Laser Printer Laser Printer Multifunction Laser Printer مشخصات کلی: سند السند السند السند مشخصات کلی: در سال پالی است کا الله است. مشخصات کلی میں میں ایک ایک ایک استعمالات اسان کی اسان بان ۱۱۱ اسان ایی فایی: بنیر پنی 66  $\mathcal{S}_{\mathcal{A}}$  290 nm2  $_{\mathcal{A}}$  are that it is the

physically require physical policy of material

JL Jar-BOMOTOBE - Jay Japan - Maha Jr.

**BOOD suitable** 

اطلاعات بيشتر د

AR sale pinturbana das a The Automatic PRC of Delayante ADF all outplymaxic playing the policy of the state of the

-something uncurrency

اطلاعات بيشتر .

## **کادر پویای کادر جستجو**

Black Hadden and an 2000 and in account of the last

physike 27 in deep the cyte product 33 miles

BEEN spital contains and also are

ADF JEAP

اطلاعات بيشتر 4

این کادر پارامتری ندارد و برای جستجو میان محصوالت از آن استفاده می شود . کافیست عبارت مورد نظر را در کادر تایپ نمایید و روی کلید جستجو (علامت ذره بین ) کلیک نمایید . در زیر نمونه ای از این کادر قرار داده شده است .

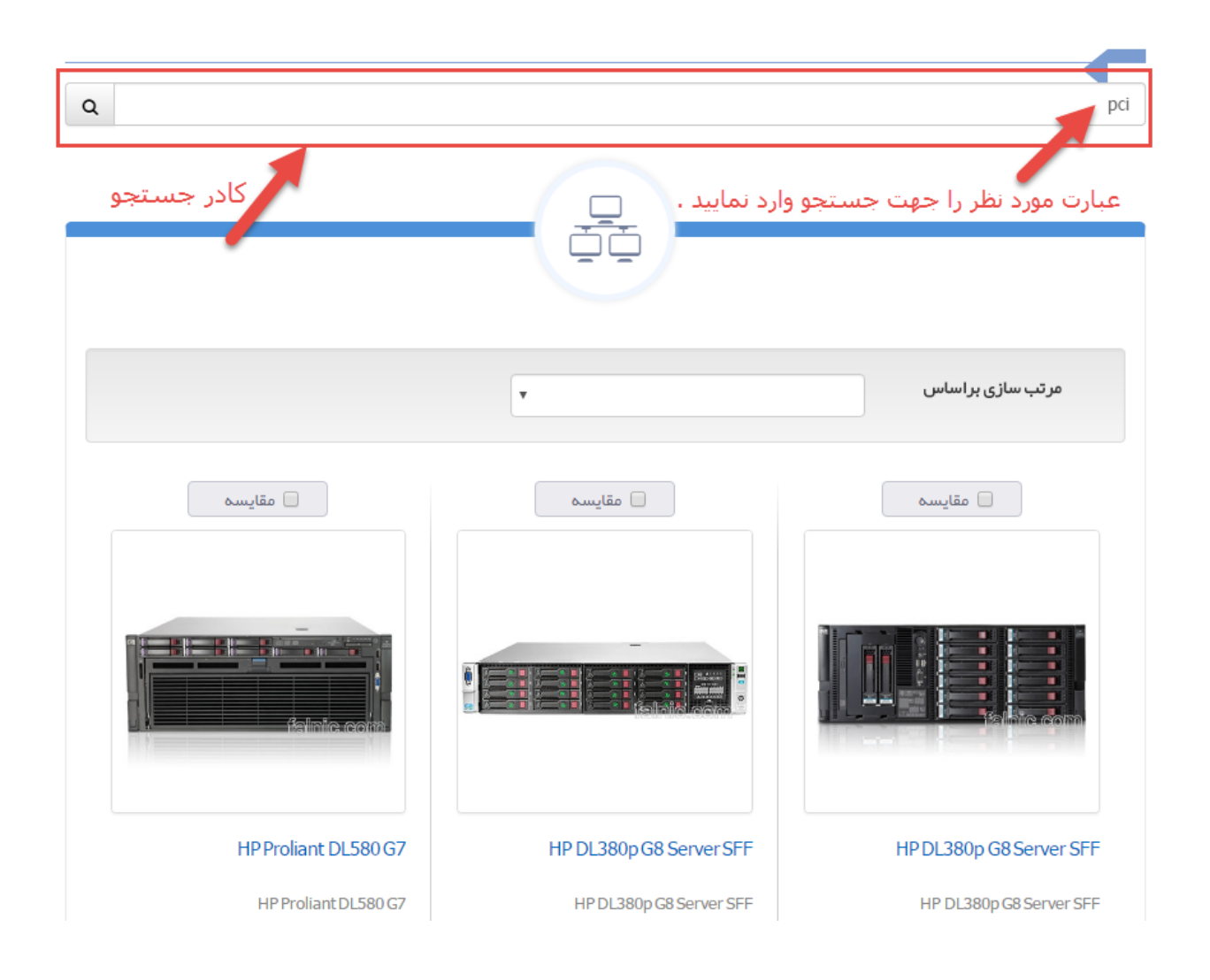

**کادر پویای فیلتر محصوالت**

با استفاده از این کادر پویا نمایشی به صورت زیر خواهید داشت :

**نکته** *1* **: برای این که نمایشی به صورت زیر داشته باشید باید از** *2* **کادر پویا استفاده نمایید : -***1* **کادر پویای فیلتر محصوالت)کادر آبی در تصویر زیر(** 

**-***2* **کادر پویای محصوالت فهرست محصوالت با امکان مقایسه)کادر قرمز در تصویر زیر(**

**نکته** *2* **: برای اینکه امکان فیلتر محصوالت هر گروه را داشته باشید ، ابتدا باید آن ها را گروهبندی نمایید .)استفاده از ماژول گروهبندی(**

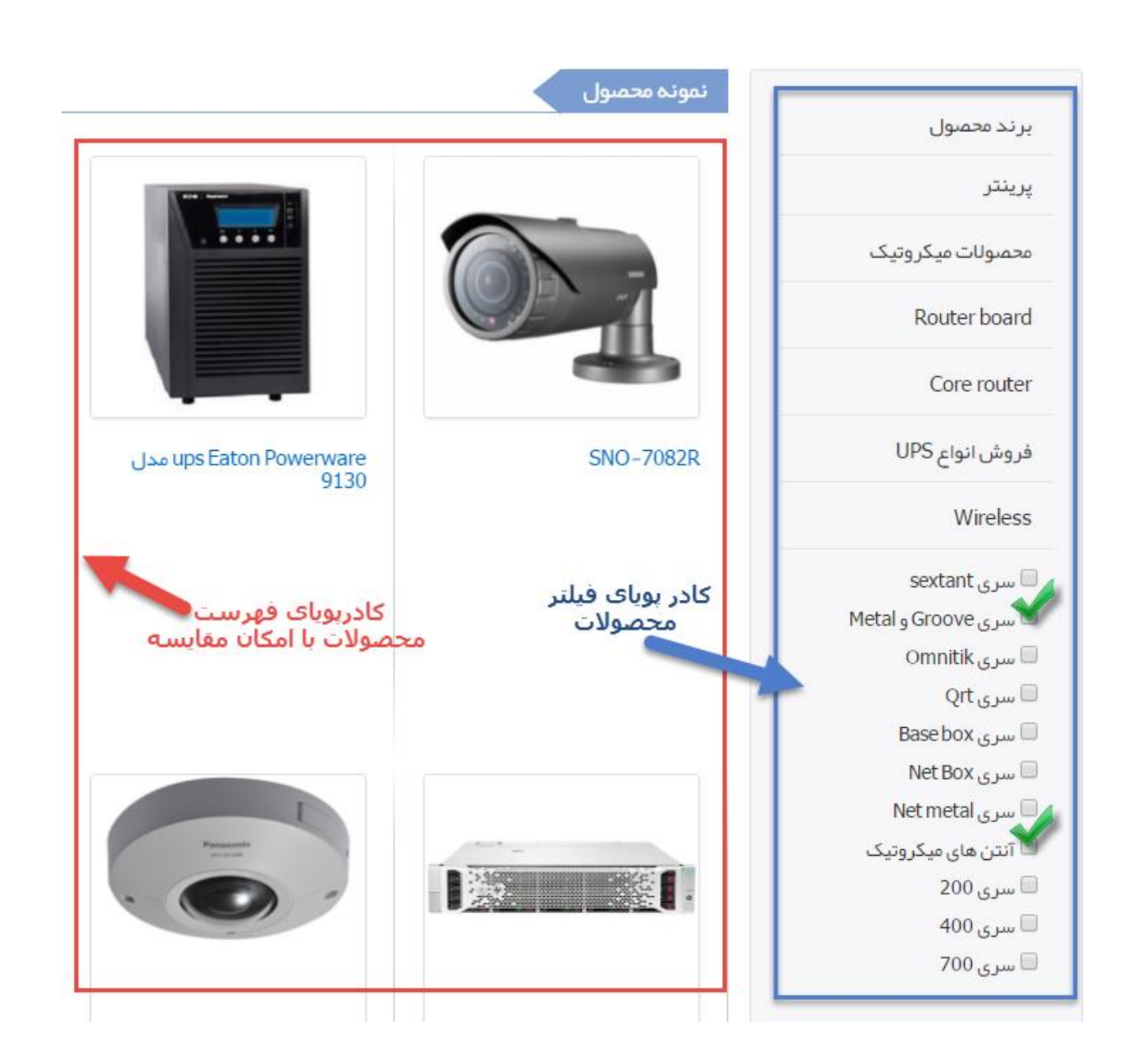

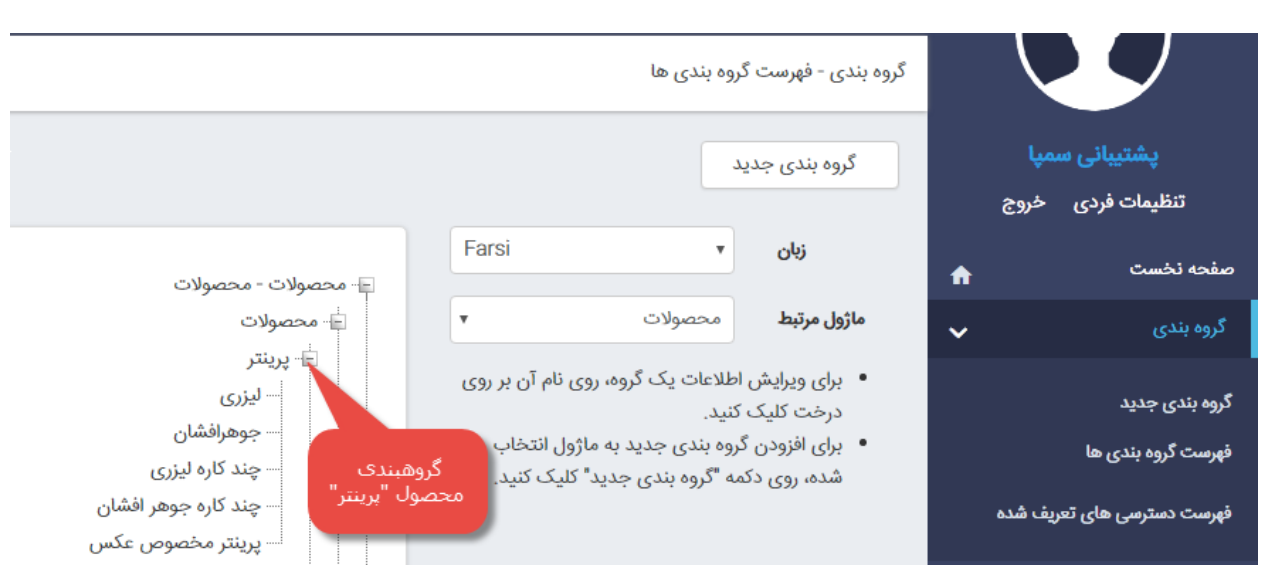

در زیر تصویری از گروهبندی محصول "پرینتر" قابل مشاهده است :

عدم نمایش فیلتر بر اساس امتیاز : با انتخاب این گزینه بخش امتیاز محصول نمایش داده نخواهد شد .

عدم نمایش فیلتر بر اساس برند : برند ها در واقع نشان های تجاری هستند که برای محصوالت خود ایجاد می کنید [\)راهنمای](#page-12-0)  ایجاد نشان تجاری جدید) و با انتخاب این گزینه ، این قسمت نمایش داده نخواهد شد .

عدم نمایش فیلتر بر اساس قیمت : با انتخاب این گزینه بخش محدوده قیمت نمایش داده نخواهد شد .

عدم نمایش فیلتر بر اساس گروه : با انتخاب این گزینه بخش گروه محصوالت نمایش داده نخواهد شد .

میزان تغییرات قیمت : در این قسمت یک مقدار عددی وارد می کنید تا کاربر بتواند با حرکت میله ی لغزنده به سمت راست و چپ ، به اندازه مقدار وارد شده تغییر قیمت بدهد و نتیجه را بر اساس قیمت جدید ببیند .

حداقل قیمت : یک مقدار عددی است که کمترین قیمت را در زمان فیلتر مشخص می کند .

حداکثر قیمت : یک مقدار عددی است که بیشترین قیمت را در زمان فیلتر مشخص می کند .

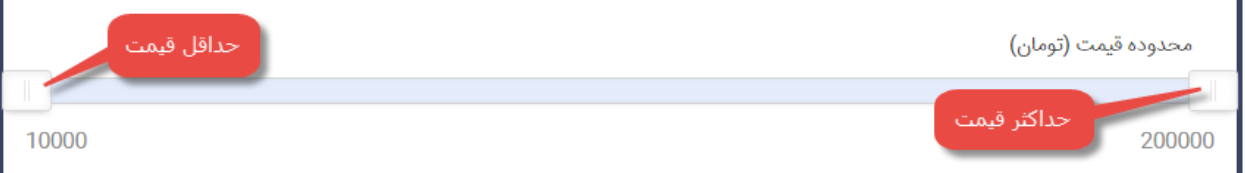

گروه محصول : در این قسمت مشخص می کنید که در این کادر پویای چه گروه محصوالتی نمایش داده شوند . برای این منظور کافیست گروه های موردنظر را انتخاب نمایید . )تیک بزنید( بسته بودن گروه های فیلتر گروه : با انتخاب این گزینه ، گروه های هر محصول بسته خواهند بود و با کلیک روی محصول زیر گروه های آن محصول نمایش داده می شود . این کار باعث می شود که در صورتی که گروه محصوالت زیادی دارید در ابتدای کار ، کاربر دچار سردرگمی نشود و فقط با انتخاب هر گروه محصولی که نیاز داشت زیرگروه های مربوطه را ببیند .